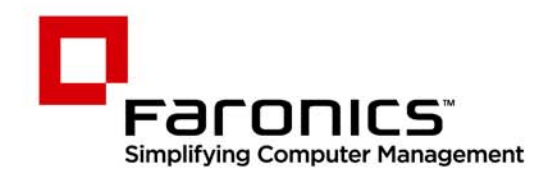

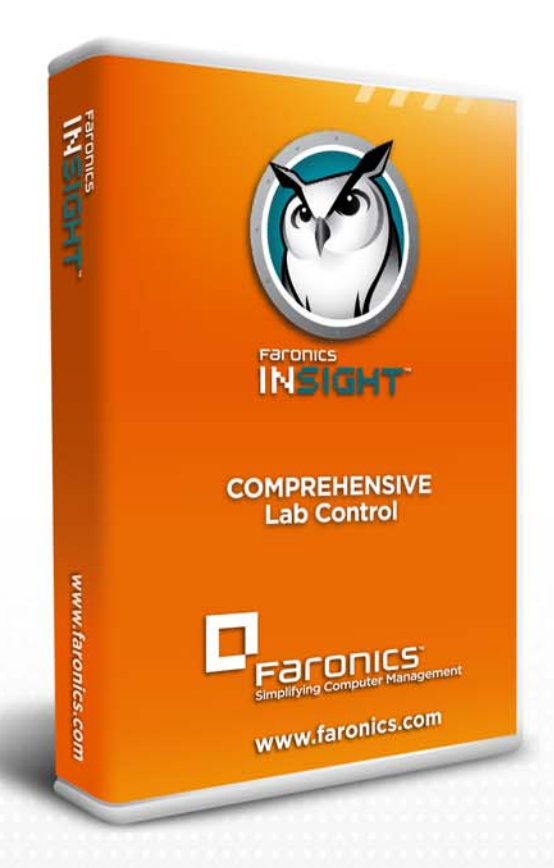

# **Faronics Insight**

**COMPREHENSIVE Lab Control** 

# Guide de l'utilisateur

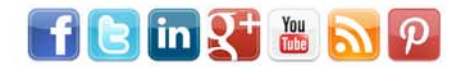

www.faronics.com

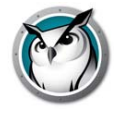

Dernière modification : décembre 2012

© 1999 - 2012 Faronics Corporation. Tous droits réservés. Faronics, Deep Freeze, Deep Freeze Mac, Faronics Anti-Executable, Faronics Anti-Virus, Faronics Device Filter Mac, Faronics Power Save, Faronics Power Save Mac, Faronics Insight, Faronics System Profiler, et WINSelect sont des marques commerciales et déposées de Faronics Corporation. Tous les autres noms de sociétés et de produits sont des marques commerciales de leurs propriétaires respectifs.

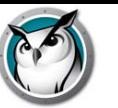

# **Table des matières**

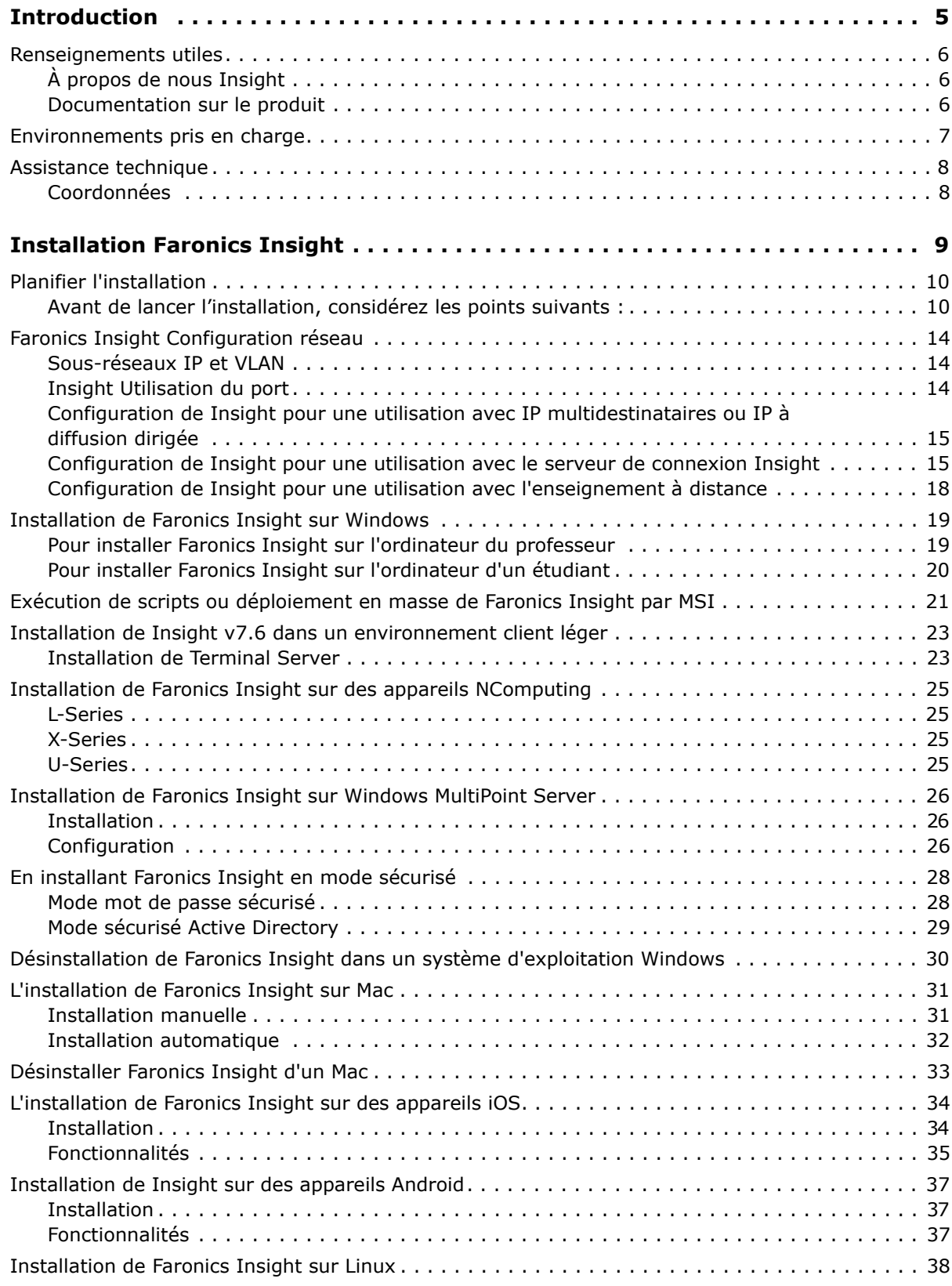

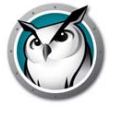

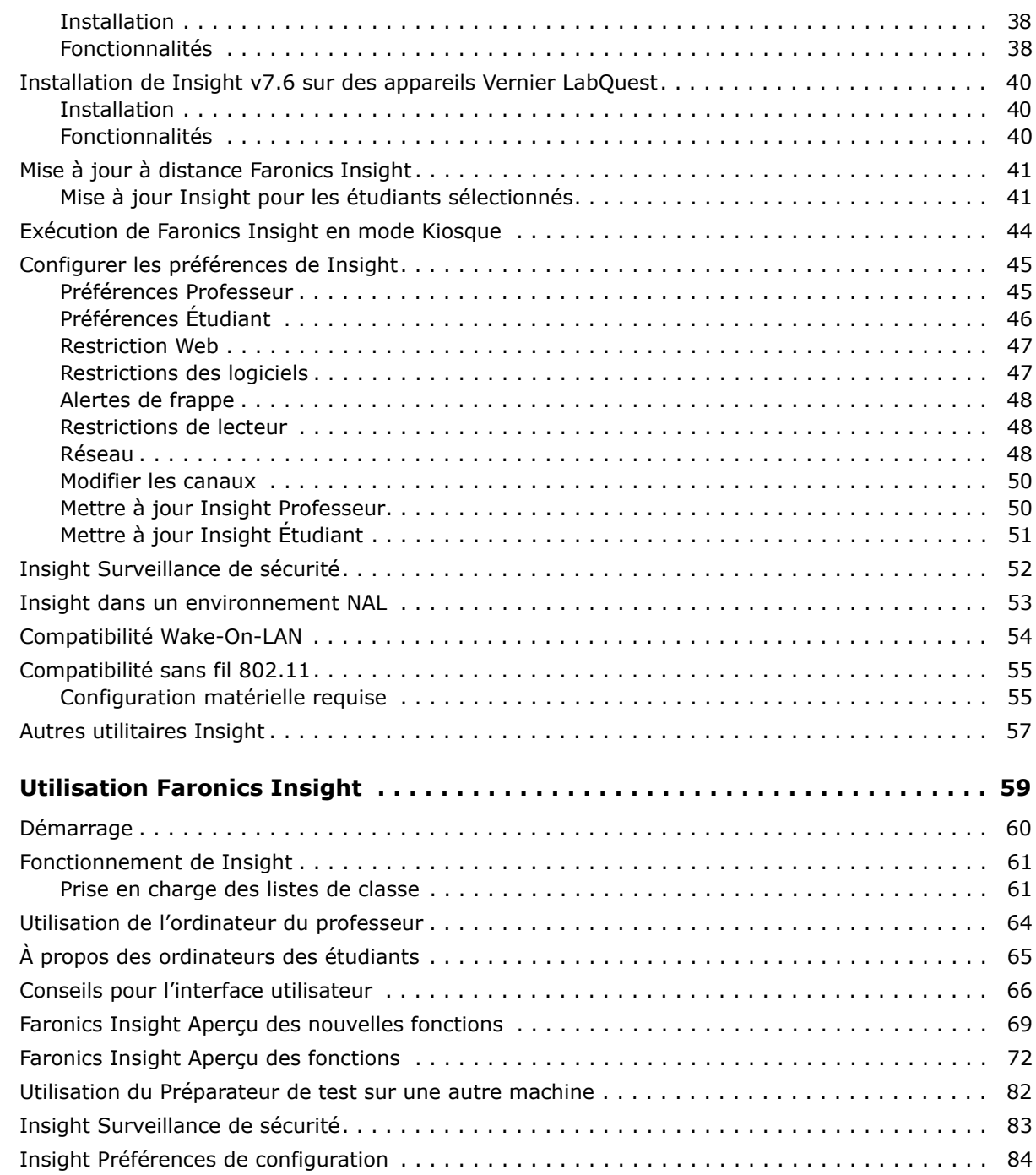

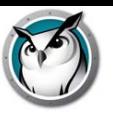

# <span id="page-4-0"></span>**Introduction**

Merci d'avoir acheté Logiciel de gestion de salle de classe Insight, Faronics Insight est un logiciel primé conçu pour aider les enseignants, les professeurs et les formateurs à enseigner plus efficacement dans une salle de classe du 21e siècle.

Le guide d'installation explique comment installer Logiciel de gestion de salle de classe Insight, ainsi qu'à l'aide-stagiaire et l'assistant professeur sur un iPad, iPhone et iPod d'Apple.

Sujets

*[Renseignements utiles](#page-5-0) [Installation Faronics Insight](#page-8-0) [Assistance technique](#page-7-0)*

| **5**

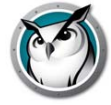

# <span id="page-5-0"></span>**Renseignements utiles**

Cette section contient des renseignements importants sur votre produit Insight.

## <span id="page-5-1"></span>**À propos de nous Insight**

Faronics fournit des solutions de pointe qui permettent de gérer, simplifier et protéger les environnements informatiques complexes. Nos produits garantissent une disponibilité des postes de travail à 100% et influencent considérablement le quotidien de milliers de professionnels des technologies de l'information. Nos innovations technologiques performantes et orientées vers l'utilisateur profitent aux établissements scolaires, aux établissements de santé, aux bibliothèques, aux organisations gouvernementales et aux entreprises.

### <span id="page-5-2"></span>**Documentation sur le produit**

Les documents suivants constituent l'ensemble de la documentation de Logiciel de gestion de salle de classe Insight.

• *Faronics Insight Guide de l'utilisateur* – Ce document vous montre comment utiliser le produit.

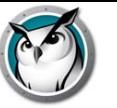

# <span id="page-6-0"></span>**Environnements pris en charge**

Faronics Insight prend en charge n'importe quelle combinaison d'ordinateurs utilisant les systèmes d'exploitation suivants :

Windows 2000, Windows XP-32, Windows Vista-32/64, Terminal serveur Windows 7-32/64, Windows 2003 et 2008, Windows MultiPoint Server 2010 et 2011, appareils NComputing, Mac OS 10.5 ou plus récent ainsi que les iPad, iPod et iPhone (iOS4, iOS5 et iOS6), Android 2.3, 3.0, 3.1, 3.2 et 4.0.

Veuillez prendre note que la console Insight Professeur pour Mac n'est compatible qu'avec les systèmes Intel sous OSX 10.6 ou plus récents.

La prise en charge des appareils NComputing dépend du modèle de l'appareil et de la version du logiciel vSpace installé.

Cette nouvelle version prend en charge les étudiants Linux utilisant Ubuntu-32/64 version 10 ou 11 avec le bureau Gnome et le navigateur Firefox (3.x ou 4.x). Veuillez consulter la section « Installation de Faronics Insight sur la plateforme Linux » pour une liste des caractéristiques prises en charge. Une parité complète avec le logiciel étudiant est prévu pour une version ultérieure.

Vous trouverez ci-dessous les spécifications minimales nécessaires au fonctionnement de Insight sur les ordinateurs de l'enseignant et des étudiants.

Processeur

PC : processeurs 166 MHz Intel® Pentium® ou supérieur

Mac : Mac avec puce Intel

### RAM

- 48 Mo pour Windows 98
- 96 Mo pour Windows 2000
- 128 Mo pour Windows XP
- 256 Mo pour Windows Vista
- 1 Go pour Windows 7
- 1 Go pour Windows 8
- 512 Mo pour Mac OS X
- 512 Mo pour Ubuntu 10 ou 11

### Ensemble de protocoles

Tous les ordinateurs sur lesquels Insight est exécuté doivent être configurés avec un TCP/IP utilisant des adresses IP statiques ou dynamiques. Bien que le 802.11 sans fil soit pris en charge, nous recommandons d'utiliser des points d'accès pour entreprise.

Veuillez noter les caractéristiques qui ne sont pas prises en charge dans un environnement client limité :

- Sourdine Envoyer « Ctr-Alt-Del »
- 
- Limitation USB Voir l'historique des frappes
	- Restriction d'imprimante Mise en marche, Redémarrer, Arrêt, Se déconnecter

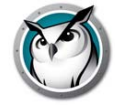

# <span id="page-7-0"></span>**Assistance technique**

Tous les efforts ont été déployés pour concevoir ce logiciel afin qu'il soit facile d'utilisation et exempt de problèmes. Si vous éprouvez des problèmes, veuillez communiquer avec l'assistance technique.

[Internet : h](http://www.faronics.com)ttp://support.faronics.com

### <span id="page-7-1"></span>**Coordonnées**

• [Internet :](http://www.faronics.com) www.faronics.com

• Email : sales@faronics.com Faronics Technologies USA Inc. 2411 Old Crow Canyon Road, Suite 170 San Ramon, CA 94583 USA

Faronics Corporation 609 Granville Street, Suite 620 Vancouver, BC V7Y 1G5 Canada

Faronics Corporation (Europe) Siena Court The Broadway Maidenhead Berkshire, SL6 1NJ UK

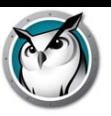

# <span id="page-8-0"></span>**Installation Faronics Insight**

Ce chapitre vous explique comment installer Logiciel de gestion de salle de classe Insight.

### Sujets

*[Planifier l'installation](#page-9-0) [Faronics Insight Configuration réseau](#page-13-0) [Installation de Faronics Insight sur Windows](#page-18-0) [Exécution de scripts ou déploiement en masse de Faronics Insight par MSI](#page-20-0) [Installation de Insight v7.6 dans un environnement client léger](#page-22-0) [Installation de Faronics Insight sur des appareils NComputing](#page-24-0) [Installation de Faronics Insight sur Windows MultiPoint Server](#page-25-0) [En installant Faronics Insight en mode sécurisé](#page-27-0) [Désinstallation de Faronics Insight dans un système d'exploitation Windows](#page-29-0) [L'installation de Faronics Insight sur Mac](#page-30-0) [Désinstaller Faronics Insight d'un Mac](#page-32-0) [L'installation de Faronics Insight sur des appareils iOS](#page-33-0) [Installation de Faronics Insight sur Linux](#page-37-0) [Installation de Insight v7.6 sur des appareils Vernier LabQuest](#page-39-0) [Mise à jour à distance Faronics Insight](#page-40-0) [Configurer les préférences de Insight](#page-44-0) [Insight Surveillance de sécurité](#page-51-0) [Insight dans un environnement NAL](#page-52-0) [Compatibilité Wake-On-LAN](#page-53-0) [Compatibilité sans fil 802.11](#page-54-0) [Autres utilitaires Insight](#page-56-0)*

# <span id="page-9-0"></span>**Planifier l'installation**

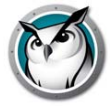

Avant d'installer Faronics Insight, il convient de vérifier les conditions suivantes et de s'assurer que le réseau et les ordinateurs fonctionnent correctement. Cette vérification vous permettra de prévenir tout problème en cours d'installation.

Prenez quelques minutes pour planifier votre installation. Cela devrait vous permettre d'installer Insight sur chacun des ordinateurs, en moins de deux minutes. Dans la majorité des cas, le logiciel Insight exploité sur un ordinateur est appelé Professeur ou Étudiant (en majuscules), comparativement aux utilisateurs – les enseignants et étudiants actuels (en minuscules) ou leurs appareils en général.

### <span id="page-9-1"></span>Avant de lancer l'installation, considérez les points suivants :

### Déterminez l'architecture Insight adaptée à votre environnement

Dans Insight, une nouvelle méthode facultative d'installation de Insight est proposée : le serveur de connexion Insight. Ce serveur est basé sur une architecture client-serveur, tandis que l'architecture Insight traditionnelle est basée sur une architecture peer-to-peer. Le serveur de connexion Insight permet de limiter les besoins de modification de configuration des routeurs et des points d'accès sans fil pour la prise en charge des environnements câblés/sans fil et des réseaux VLAN.

L'architecture peer-to-peer existante continue d'exister et, dans de nombreux cas, sera encore la méthode préférée d'installation de Insight.

Insight peut également prendre en charge un environnement hybride composé à la fois d'architectures peer-to-peer et client-serveur.

Avant l'installation, vous devez déterminer l'architecture qui sera le plus adaptée à votre entreprise. Voici quelques points à considérer avant de prendre une décision :

### **Architecture peer-to-peer**

Avantages

- Installation simple et rapide pour les enseignants et les étudiants, aucun serveur n'est requis
- Utilise moins de trafic réseau
- Aucune modification de configuration si vos laboratoires se trouvent sur le même sous-réseau
- Idéal pour une salle de classe unique ou les écoles de petite taille
- Peut évoluer pour de grands établissements à condition que vous puissiez modifier les paramètres réseau de manière à autoriser la diffusion multidestinataires ou la diffusion dirigée
- La redondance est intégrée dans l'architecture, il n'y a pas de point de défaillance (serveur)

### Inconvénients

• Le trafic ne croise pas les sous-réseaux sans modification du routeur/point d'accès sans fil

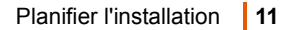

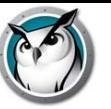

• Si vos réseaux câblés et sans fil ne sont pas connectés, vous devez procéder à des modifications de configuration pour autoriser les paquets de diffusion/diffusion multidestinataires à traverser les deux réseaux

### **Client-serveur (serveur de connexion Insight)**

Avantages

- Aucune modification de configuration n'est nécessaire pour les routeurs ou les points d'accès parce que le serveur de salle de classe communique sur le port TCP 8080
- Possibilité de l'activer pour prendre en charge l'enseignement à distance
- Convient particulièrement bien aux écoles et établissements de grande taille exploitant des réseaux complexes

#### Inconvénients

- Un serveur est requis pour chaque tranche de 500 à 4000 étudiants
- Le serveur est un point de défaillance unique
- Utilise légèrement plus de trafic réseau que l'architecture peer-to-peer
- Les fonctionnalités et les systèmes d'exploitation ne sont actuellement pas tous pris en charge (voir « Configuration de Insight pour une utilisation avec le serveur de connexion Insight »)

Choisissez une configuration de classe normale / un environnement d'ordinateur portatif ou un environnement 1:1

> Pour une salle de classe normale / un ordinateur portatif, suivez les instructions d'installation normales, situées plus loin dans ce guide.

Si vous travaillez Insight sous un environnement 1:1, où chaque étudiant dispose de son propre ordinateur, indiquez si vous souhaitez ou non que les étudiants passent sur le canal du Professeur ou que les professeurs créent une liste et intègre automatiquement les Étudiants à la classe.

### **Nous vous recommandons d'intégrer automatiquement les étudiants à la classe.**

Voici comment cela fonctionne :

- 1. Configurez tous les ordinateurs des étudiants avec un canal maison par défaut, un qui n'est utilisé par aucun enseignant.
- 2. Configurez chaque ordinateur de professeurs afin que chacun d'eux possède son propre canal. Utilisez le numéro de salle de classe de chacun; cela fonctionne bien.
- 3. Pour les ordinateurs d'étudiants, installez l'option par défaut pour que les canaux ne puissent être modifiés.
- 4. Créez une Liste des salles de classe manuelle ou dynamique. Ses listes peuvent être créées en se basant soit sur l'identifiant de connexion, le nom du répertoire ou le nom de l'ordinateur. Les méthodes visant à créer ces listes sont décrites dans le *Faronics Insight Guide de l'utilisateur*  (users.pdf).
- 5. Dans la console Professeur, sélectionnez les étudiants de la classe actuelle ou chargez la Liste de classe appropriée. Cela aura pour effet de « tirer » temporairement le canal d'accueil des élèves vers le canal actuellement utilisé par le professeur.
- 6. Remercier la classe. Lorsque la liste de classe actuelle est remerciée, tous les étudiants participants à la classe actuelle se verront réattribué leur canal d'accueil. Si vous oubliez de

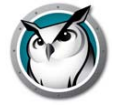

remercier la classe, cela ne causera pas de problème car un autre professeur sera tout de même en mesure de tirer les étudiants à son canal lorsqu'il chargera sa propre liste de classe.

Choisissez un canal de professeur unique pour chacune des salles de classe (configuration régulière de salle de classe)

> Faronics Insight est conçu pour que plus de 16 000 salles de classe différentes travaillent en même temps sur le réseau. Il utilise les canaux du Professeur pour envoyer le contenu de l'ordinateur d'un professeur vers les ordinateurs des étudiants présents sur le même canal. Pour faciliter l'installation, chaque salle de classe devrait posséder son propre canal.

Considérez le canal du Professeur comme une chaîne TV : tous les téléviseurs synchronisés sur un canal donné reçoivent le même programme. De même, tous les ordinateurs d'Étudiant configurés sur un canal Professeur reçoivent les données envoyées à partir de l'ordinateur Professeur sur ce même canal. Si une seule salle de classe Insight occupe le réseau, vous pouvez choisir tout nombre se situant entre 1 et 16 000. Si plusieurs salles de classe Insight sont présentes sur le réseau, chacune d'elle doit posséder son numéro de canal Professeur unique.

### Pour chaque laboratoire, décidez quel sera l'ordinateur du Professeur

Habituellement, vous voudrez configurer un ordinateur de Professeur par salle de classe. Le professeur utilisera cet ordinateur pour contrôler l'ensemble des ordinateurs des étudiants dans la même salle de classe. Pendant l'installation, vous devrez préciser si l'ordinateur est un « Professeur » ou un « Étudiant », en sélectionnant le fichier .msi approprié.

Vous pouvez configurer plus d'un ordinateur pour le professeur par classe, mais les restrictions définies par le premier Professeur prévaudront, la plupart du temps, sur les suivants. Si le premier Professeur est, pour une raison ou une autre, hors ligne, les restrictions du Professeur suivant prévaudront; il est donc important de s'assurer que les paramètres sont identiques. Si aucun Professeur n'est présent sur le canal actuel, les Étudiants seront redirigés à leur canal d'accueil d'ici 20 à 30 secondes.

Configurez une pile de protocoles TCP/IP valables pour tous les ordinateurs professeur et étudiants

Si les ordinateurs utilisent le protocole DHCP, ce dernier doit fonctionner correctement. La meilleure solution consiste à ce que les ordinateurs professeur et étudiants soient tous deux sur le même sous-réseau IP. Faronics Insight Cela fonctionnera avec des adresses IP statiques, mais elles ne sont pas requises.

Si les ordinateurs professeur et étudiants ne sont pas sur le même sous-réseau IP, assurez-vous que les commutateurs sont compatibles avec ces fonctions. Plus de renseignements vous sont rendus disponibles sur la façon de sélectionner la méthode de transport et de découverte dans la section « Installation Faronics Insight dans un VLAN ».

### Utiliser un bon matériel et logiciel réseau

Si votre laboratoire a déjà rencontré des erreurs réseau, Faronics Insight ne fonctionnera pas correctement. Si vous rencontrez des problèmes d'ouverture de session ou de copie de fichiers depuis le réseau, remédiez-y avant d'installer Faronics Insight.

### Utilisez un point d'accès de classe entreprise

Si vous envisagez d'utiliser Faronics Insight sur un réseau sans fil, il est important d'utiliser un point d'accès de classe entreprise. Généralement, les points d'accès sans fil utilisés dans les réseaux domestiques personnels coûtant moins de 100 EUR ne sont pas assez robustes pour gérer un nombre élevé de connexions. Nous vous conseillons donc d'utiliser un point d'accès d'un prix se situant entre 200 \$ et 300 \$, qui pourra gérer les connexions des Étudiants en toute sécurité.

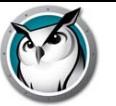

Déterminez si vous souhaitez ou non que les étudiants aient accès à l'icône Faronics Insight

Si vous voulez éviter que les étudiants aient accès à l'icône Insight, installez programme Étudiant, sélectionnez « Options avancées » et sélectionnez « Mode furtif ».

Décidez si vous désirez exploiter Insight en utilisant l'un des Modes de sécurité

InsightIl offre deux modes de sécurité lors de l'installation. Vous pouvez sélectionner un ou les deux modes de sécurité lors de l'installation. Lancer Faronics Insight en mode sécurisé-mot de passe exige qu'un professeur entre un mot de passe pour pouvoir voir les ordinateurs des étudiants sur un canal particulier. Si ce mode est sélectionné pour l'installation du poste Professeur, le même mode doit être sélectionné pour les installations Étudiants. Pour les instructions d'installation, se reporter à la section « Installation de Faronics Insight en mode sécurisé », un peu plus loin dans ce manuel.

Si vous lancez Faronics Insight en mode sécurisé Active Directory, le professeur devra être membre du Groupe d'utilisateurs du domaine *Insight Professeurs* afin d'afficher les étudiants sur un canal donné. Pour les instructions d'installation, se reporter à la section « Installation de Faronics Insight en mode sécurisé », un peu plus loin dans ce manuel.

Estimez s'il est nécessaire de procéder à l'installation dans des environnements Terminal Services, MultiPoint Server, ou NComputing

> Faronics Insight fonctionnera dans un environnement client léger, plus complexe ou mixte. Pour de plus amples instructions relatives à l'installation du client léger, reportez-vous à la section « Installation de Faronics Insight dans un environnement client léger » ou « Installation de Faronics Insight dans un environnement MultiPoint Server », un peu plus loin dans ce manuel.

Indiquez si vous souhaitez installer Insight sur les Mac des étudiants

L'application Insight Etudiant et Professeur fonctionnera sous Mac. Pour de plus amples informations sur l'installation de Faronics Insight Étudiant sur Mac, reportez-vous à la section intitulée « Installation de Faronics Insight sur un Mac », un peu plus loin dans ce manuel.

### Indiquez si vous installerez le logiciel sur une plateforme Linux

Insight Étudiant fonctionnera sur la plateforme Ubuntu 10 ou 11; par contre, les fonctionnalités seront limitées. Pour de plus amples informations sur l'installation de Faronics Insight étudiant sur Linux, reportez-vous à la section intitulée « Installation de Faronics Insight sur Linux », un peu plus loin dans ce manuel.

Indiquez si vous utiliserez des appareils SIB dans la salle de classe

Insight offre un logiciel gratuit pouvant être installé sur des appareils Apple comme le iPad, iPhone ou iPod en salles de classe. Pour des directives sur la façon d'incorporer ces appareils, se reporter à la section « Installation de Faronics Insight sur iPad, iPhone ou iPod », un peu plus loin dans ce manuel.

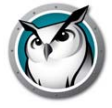

# <span id="page-13-0"></span>**Faronics Insight Configuration réseau**

Par défaut, Insight suppose que tous les Étudiants seront sous le même sous-réseau IP que le Professeur. Par contre, il est possible de configurer Insight afin qu'il fonctionne correctement, même si le Professeur réside sur un sous-réseau différent (ou même sur un segment distinct) de l'Étudiant.

### <span id="page-13-1"></span>**Sous-réseaux IP et VLAN**

Si le Professeur se trouve sur un sous-réseau IP différent des ordinateurs de l'étudiant, le paquet UDB par défaut « IPBroadcast », utilisé par Insight, ne sera pas reçu l'Étudiant, et l'ordinateur n'apparaîtra pas dans la Liste d'étudiants. Vous devez plutôt configurer le logiciel Professeur afin que celui-ci utilise soit des paquets d'adresses IP à diffusion multidestinataires ou à diffusion dirigée.

Les adresses IP à diffusion multidestinataires prennent en charge la capacité d'avoir un appareil (un Professeur) qui transmet un message à un groupe de destinataires (Étudiants) avec des adresses multidestinataires spéciales plutôt qu'à un seul appareil. Les adresses IP à diffusion dirigée sont des adresses spéciales qui (lorsque formées correctement) chemineront dans votre réseau comme paquet UDP simple dirigé, tant que le sous-réseau de destination n'aura pas été atteint. Une fois le sous-réseau de destination atteint, le routeur convertira le paquet en un paquet régulier de diffusion UDP.

Pour que l'une de ces deux méthodes de transport fonctionne, il est important de commencer par vous assurer que les routeurs de votre réseau peuvent prendre en charge les fonctionnalités activées. Pour que l'IP à diffusion dirigée fonctionne, vos routeurs doivent aussi être configurés pour faire suivre les paquets d'IP à diffusion dirigée (les routeurs sont parfois appelés « Diffusions dirigées UDP ») ; l'adresse de ces paquets doit être correctement inscrite. Pour plus de renseignements sur les fonctionnalités et la configuration de votre appareil réseau, communiquez avec votre administrateur réseau ou reportez-vous à la documentation du fabricant de votre matériel.

### <span id="page-13-2"></span>**Insight Utilisation du port**

Insight Le numéro du port principal de Insight est 796 (ou 0x31C hex). Tous les paquets de diffusion ou à diffusion multidestinataires sont transmis à ce port (796). Le port source pour ces paquets est dynamique (parfois appelé éphémère), signifiant qu'il est décidé par TCIP/IP pour le temps de l'exécution et ne peut être précisé. Généralement, le champ se situe de 49152 à 65535. Tous les ordinateurs Insight doivent permettre la réception du trafic de données sur le port 796 et ne devraient pas tenter de freiner la transmission de données sur les prises femelles éphémères.

Lorsqu'un Insight Professeur effectue une action sur une Étudiant en particulier (c.-à-d. commande, acquisition de vignette, bavardage, etc.), les paquets TCP d'orientation de session sont utilisés. Si l'Étudiant est une machine Client lourd, alors le port de destination sera aussi 796. À nouveau, le port source est dynamique.

Les clients légers sont un cas particulier. Tous les paquets à diffusion UDP non inscrits et ceux multidestinataires sont toujours transmis au port 796,.mais si l'Étudiant est un Étudiant Client Léger, tous les paquets TCP envoyés vers un port dynamique. Le port de chaque Étudiant est donc unique. Dans ce cas, il est possible pour un Professeur de transmettre un paquet TCP d'un port dynamique vers un autre port dynamique. Par contre, dans l'environnement Terminal Serveur, la majorité du traffic TCP/IP se concentre dans le même ordinateur, et c'est un peu plus qu'une simple communication interprocessus.

Un paquet supplémentaire État UDP est utiliser pour surveiller l'activité de Insight sur le réseau. Ce trafic prend son origine sur le port 1053 et est toujours transmis au port 1053. Il s'agit soit d'un paquet à diffusion ou multidestinataires. Insight fonctionnera sans les états des paquets, mais la fonctionnalité s'en trouvera réduite (spécialement pour un environnement 1:1, où les paquets de données d'inscription sont utilisés pour détecter lorsqu'un Étudiant quitte la classe prématurément.)

Tous les paquets multidestinataires se situent entre 239.0.208.0 et 239.0.208.255. Si la méthode de transport choisie est l'IP multidestinataires, alors le routeur doit être configuré pour transférer les données dans ce champ d'adresse. Si la méthode choisie est l'IP à diffusion dirigée, elle doit aussi permettre le trafic sur le port 796 (0x031C) et le port 1053 (0x41D) (source ou destination) pour pouvoir se déplacer librement entre les sous-réseaux.

Insight vous offre un outil pour vous aider à déterminer l'adresse d'utilisation adéquate dans la configuration de l'IP dirigée. Cet outil s'appelle DirBCastAddr.exe et il est disponible dans l'ensemble d'installation. Après avoir décompressé le fichier, vous retrouverez l'outil dans le dossier Windows, et le sous-dossier Utilitaires. Cliquez sur le fichier et saisissez l'adresse IP de n'importe quelle machine d'étudiant se trouvant dans le sous-réseau cible, de même que le masque de sous-réseau pour ce sous-réseau. Une fois les deux adresses saisies, cliquez sur le bouton « Calculer ».

### <span id="page-14-0"></span>**Configuration de Insight pour une utilisation avec IP multidestinataires ou IP à diffusion dirigée**

Une avoir configuré les appareils réseaux comme indiqué, configurez le logiciel Insight pour utiliser cette méthode de transport.

- 1. À partir du menu console de l'ordinateur Professeur, sélectionnez Administrateur | Préférences.
- 2. Sur l'onglet Réseau, dans la section Transmission des données, sélectionnez soit IP multidestinataires ou IP à diffusion dirigée.
- 3. Si l'IP à diffusion dirigée est la méthode choisie, saisissez l'adresse IP déterminée comme étant la bonne par l'utilitaire DirBCastAddr.exe. Si une machine Professeur particulière doit communiquer avec des appareils Étudiant dans plusieurs sous-réseaux, ajoutez les adresse des sous-réseaux subséquents.

Chacune des installations Professeur devrait être configurée avec seulement les sous-réseaux où seulement les Étudiants avec lesquels ils interagissent résident. Alors différentes machines Professeur peuvent et posséderont différentes adresses sous-réseaux indiquées dans la Boîte de dialogue de configuration réseau dans ces environnements, avec plus de trois sous-réseaux. Dans de rares cas où la majorité des trois sous-réseaux sont nécessaires pour une installation Professeur précise, veuillez communiquer avec le Soutien technique pour plus d'assistance.

Vous pouvez valider votre mise en œuvre en lançant la console Professeur, ce qui devrait maintenant découvrir automatiquement les appareils Étudiant sous les autres sous-réseaux. Si les données UDP voyagent correctement dans le réseau, le professeur pourra diffuser son écran ou occulter les écrans des étudiants. Le professeur peut aussi visualiser les vignettes des étudiants dans la Liste d'étudiants ou consulter à distance les écrans des étudiants; les données TCP voyagent ensuite correctement dans le réseau. Comme Insight est une application P2P, les trafics UDP et TCP doivent voyager dans le sous-réseau pour que l'application fonctionne sans restrictions.

### <span id="page-14-1"></span>**Configuration de Insight pour une utilisation avec le serveur de connexion**

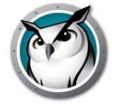

# **Insight**

Dans Insight, une nouvelle méthode facultative d'installation de Insight est proposée : le serveur de connexion Insight. Ce serveur est basé sur une architecture client-serveur, tandis que l'architecture Insight traditionnelle est basée sur une architecture peer-to-peer. Le serveur de connexion Insight permet de limiter les besoins de modification de configuration des routeurs et des points d'accès sans fil pour la prise en charge des environnements câblés/sans fil et des réseaux VLAN.

Insight peut également prendre en charge un environnement hybride composé à la fois d'architectures peer-to-peer et client-serveur.

### **Configuration système requise pour le serveur de connexion Insight :**

Prise en charge de 500 utilisateurs

- Ordinateur dédié ou ordinateur virtuel fonctionnant en permanence
- Windows XP ou plus récent (système d'exploitation Windows Server recommandé) 64 bits.
- Adresse IP statique
- 4 Go de RAM
- Adaptateur réseau Ethernet 100 Mo
- Nécessite que les ports 8080 (communication) et 8085 (état) soient ouverts
- Optionnel : le mode sécurisé AD Insight est pris en charge

Prise en charge de 4000 utilisateurs

- Ordinateur dédié ou ordinateur virtuel fonctionnant en permanence
- Windows Server 64 bits
- Adresse IP statique
- 16 Go de RAM
- Adaptateur réseau Ethernet 1 Go connecté à un port Gigabit sur un commutateur
- Nécessite que les ports 8080 (communication) et 8085 (état) soient ouverts
- Optionnel : le mode sécurisé AD Insight est pris en charge

### **Configuration du serveur de connexion Insight :**

- 1. Dans Poste de travail, allez à l'emplacement du téléchargement du produit Insight, et cliquez deux fois sur *ICS.msi* dans le dossier Windows\ConnectionServer.
- 2. Cliquez sur *Suivant*.
- 3. Lisez le contrat de licence qui apparaît à l'écran, puis cliquez sur *J'accepte*, puis sur *Suivant*.
- 4. Cliquez sur *Installer*.
- 5. Cliquez sur *Terminer* pour terminer l'installation.
- 6. Une fois l'installation terminée, un nouveau raccourci Etat du serveur de connexion Insight est ajouté au menu de démarrage. Exécutez le raccourci Etat du serveur de connexion Insight pour afficher l'état du serveur.

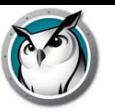

### **Connexion de la console Insight Professeur au serveur de connexion Insight :**

### **Même sous-réseau que le serveur de connexion Insight**

- 1. Suivez les instructions de la section « Pour installer Insight sur l'ordinateur du professeur » pour mener à bien l'installation de la console Insight Professeur.
- 2. Si la console Insight Professeur se trouve sur le même sous-réseau que le serveur de connexion Insight, aucune autre configuration n'est nécessaire. Le professeur Insight découvre le serveur de connexion Insight.

#### **Sous-réseau différent du serveur de connexion Insight**

Si la console Insight Professeur se trouve sur un sous-réseau différent du serveur de connexion Insight, une configuration supplémentaire est nécessaire.

- 1. Une fois l'installation terminée, ouvrez la console Insight Professeur et depuis le menu déroulant d'administration, *sélectionnez les préférences*.
- 2. Dans la boîte de dialogue Préférences, *sélectionnez l'onglet Réseau.*
- 3. *Modifiez* la transmission de données sur IP Diffusion dirigée.
- 4. *Insérez* l'adresse IP du serveur de connexion Insight dans le sous-réseau 1.
- 5. La console Insight Professeur est maintenant configurée de manière à communiquer uniquement avec le serveur de connexion Insight.
- 6. Communication avec le serveur de connexion Insight et diffusion sur un sous-réseau différent (modèle hybride)
- 7. Si le professeur doit communiquer à la fois avec les étudiants Insight en diffusion et le serveur de connexion Insight, une étape supplémentaire est nécessaire.
- 8. Dans l'onglet Transmission des données sous IP Diffusion dirigée, insérez la plage de diffusion de 255.255.255.255 dans le sous-réseau 2

### **Configuration des étudiants Insight pour le serveur de connexion Insight et l'enseignement à distance :**

- 1. Suivez les instructions de la section « Pour installer Insight sur l'ordinateur de l'étudiant » pour mener à bien l'installation de l'étudiant Insight
- 2. Une nouvelle boîte de dialogue est disponible durant l'installation si vous sélectionnez les paramètres avancés : serveur de connexion Insight et enseignement à distance
- 3. Cochez la case « *Connecter l'étudiant au serveur de connexion Insight* ».
- 4. *Entrez* l'adresse du serveur de connexion Insight.
- 5. Optionnel : Pour configurer l'enseignement à distance, cochez la case « *Utiliser également Stoneware webRelay pour la prise en charge de l'enseignement à distance »*.
- 6. *Entrez* l'adresse de Stoneware webRelay
- 7. Une fois l'installation terminée, l'étudiant communiquera à l'aide du serveur de connexion Insight et de webRelay si ce dernier est configuré pour l'enseignement à distance.

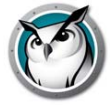

### **Systèmes d'exploitation étudiant actuellement pris en charge par le serveur de connexion Insight :**

- Windows 2000+
- Mac 10.4+

### <span id="page-17-0"></span>**Configuration de Insight pour une utilisation avec l'enseignement à distance**

Insight est fier d'être le premier fournisseur de gestion de salles de classe à proposer l'enseignement à distance via Internet. Avec l'enseignement à distance, la gestion de salles de classe n'est plus liée au réseau interne de l'école. Les professeurs peuvent désormais disposer des mêmes fonctions primées de Insight pour aider des étudiants qui se trouvent à des kilomètres de distance. L'enseignement à distance associe les fonctionnalités les plus performantes de Insight avec la technologie webRelay de webRelay pour offrir une solution complète de bout en bout.

L'enseignement à distance Insight utilise l'architecture de sécurité à deux niveaux spécifique à webNetwork pour fournir aux étudiants un accès sécurisé de bout en bout au serveur de connexion Insight via Internet.

- 1. Les étudiants configurés pour l'enseignement à distance se connectent à webNetwork webRelay via HTTP.
- 2. Le serveur webNetwork webRelay transmet les informations au serveur de connexion Insight via TCP.
- 3. Le serveur de connexion Insight transmet les informations à la console Insight Professeur.
- 4. La console Insight Professeur utilise le même modèle pour communiquer à nouveau avec l'étudiant en enseignement à distance.

Les étudiants en enseignement à distance peuvent se trouver n'importe où dans le monde tant que la connectivité Internet est possible avec webNetwork webRelay. Les consoles Insight des professeurs doivent nécessairement se trouver à l'intérieur du réseau interne de l'école pour communiquer directement avec le serveur de connexion Insight.

L'enseignement à distance Insight nécessite l'achat supplémentaire de la plate-forme webNetwork Unified Cloud Platform pour assurer une communication sécurisée via Internet. Veuillez contacter sales@stone-ware.com pour plus d'informations.

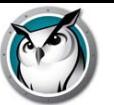

# <span id="page-18-0"></span>**Installation de Faronics Insight sur Windows**

Faronics Insight Deux programmes d'installation sont disponibles pour Windows.

- teacher.msi
- student.msi

Pour installer Faronics Insight, vous devrez exécuter le fichier .msi adéquat sur l'ordinateur du professeur ou de l'étudiant. L'installation créée un dossier C:\Program Files\Insight sur chaque ordinateur et enregistre toutes les fichiers localement.

Une fois l'installation complétée, le programme Étudiant ou Professeur démarrera automatiquement à chaque démarrage de l'ordinateur. Une icône Insight s'affichera dans le coin inférieur droit de la zone de notification de l'ordinateur Professeur. Il s'agit de cercles concentriques verts. Pour commencer à utiliser Insight, faites un clic-droit sur l'icône pour ouvrir raccourci menu ou un clic-gauche pour lancer la console Insight.

Sur les ordinateurs des étudiants, une icône Étudiant Insight apparaît dans le coin inférieur droit de la zone de notification. Si vous déplacez votre souris sur cette icône, elle vous indiquera le canal du Professeur et l'adresse IP que l'ordinateur étudiant utilise.

### <span id="page-18-1"></span>**Pour installer Faronics Insight sur l'ordinateur du professeur**

- 1. Dans Poste de travail, allez à l'emplacement du téléchargement du produit Insight, dans le dossier Windows, et cliquez deux fois sur « teacher.msi ».
- 2. Cliquez sur « Suivant ».
- 3. Lisez le contrat de licence qui apparaît à l'écran, puis cliquez sur « J'accepte », puis sur « Suivant ».
- 4. Choisissez un numéro de canal Professeur (entre 1 et 16 000), puis cliquez sur « Suivant ». Veillez à bien choisir un numéro unique pour chaque classe.
- 5. Le cas échéant, configurez toutes Options avancées. Cochez la case « Cochez pour configurer les options avancées. » **La plupart de ces options ne s'appliquent qu'à l'ordinateur du Professeur lorsqu'il devient ordinateur Étudiant.**
- 6. Sélectionnez l'option Mode de sécurité, si désiré. Il n'est pas nécessaire de sélectionner un mode ou l'autre, et leur utilisation n'est pas recommandé, à moins que vous ayez lu la section « Installation de Faronics Insight en Mode sécurité », un peu plus loin dans ce manuel. En cochant la case « Activer le mode sécurisé », cela vous permet de sélectionner l'un des modes suivants. Si le « Mode sécurisé de mot de passe » est sélectionné, alors les deux installations, Professeur et Étudiant, nécessitent un mot de passe pour adhérer a un canal. Si le « Mode sécurisé de répertoire activé » est sélectionné, alors le professeur doit appartenir à un groupe Répertoire actif appelé Professeurs Insight; il doit être créé par votre équipe de TI.
- 7. Cliquez sur « Installer ».
- 8. Cliquez sur « Terminer » pour terminer l'installation.
- 9. Si un Professeur a été précédemment installé sur cet appareil, alors un redémarrage sera nécessaire pour que les fichiers existants soient mis à jour.

Par défaut, les Professeurs sont installés sans avoir la capacité de changer leur canal. Si vous désirez permettre aux professeurs de changer de canal, ou de consulter différents canaux, vous devez copier et exécuter l'utilitaire EnableChannelSelect.exe; il est situé dans la dossier Windows, sous Utilitaires, dans le fichier de téléchargement du produit pour l'ordinateur Professeur.

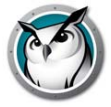

## <span id="page-19-0"></span>**Pour installer Faronics Insight sur l'ordinateur d'un étudiant**

- 1. Dans Poste de travail, allez à l'emplacement du téléchargement du produit Insight, dans le dossier Windows, et cliquez deux fois sur « student.msi ».
- 2. Cliquez sur « Suivant ».
- 3. Lisez le contrat de licence qui apparaît à l'écran, puis cliquez sur « J'accepte », puis sur « Suivant ».
- 4. Inscrivez le numéro de canal du Professeur (1 à 16 000) qui gèrera l'Étudiant, ou dans des environnements 1:1, soit le numéro du canal d'accueil déterminé pour l'ordinateur de cet étudiant. Veillez à bien choisir un numéro unique pour chaque classe. Cliquez sur « Suivant ».
- 5. Si vous souhaitez configurer les options avancées, cochez la case *« Cocher pour configurer les options avancées »*.
- 6. Paramétrez les options souhaitées.
- 7. Cliquez sur *Installer.*
- 8. Cliquez sur « Terminer » pour terminer l'installation.

Les Options avancées incluent les choix suivants; ceux-ci sont couverts plus en détail dans la section ci-dessous intitulée « Exécution de scripts ou déploiement en masse de Faronics Insight par MSI ».

- Mode furtif Empêche l'icône de la zone de notification d'apparaître sur l'ordinateur de l'étudiant.
- Modifier le canal Permet à l'étudiant de changer de canal sur demande.
- Aucune surveillance du clavier Désactive la surveillance du clavier sur l'ordinateur d'un étudiant.
- Aucune surveillance Internet Désactive la surveillance Internet de sur l'ordinateur d'un étudiant.
- Autoriser la gestionnaire de tâche/surveillance des activités Restreint l'utilisation du gestionnaire de tâche/surveillance des activités sur l'ordinateur de l'étudiant.

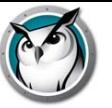

# <span id="page-20-0"></span>**Exécution de scripts ou déploiement en masse de Faronics Insight**

# **par MSI**

Si vous souhaitez exécuter *teacher.msi* ou *student.msi* à partir d'un script ou à l'aide d'un système de gestion de bureau, il existe des options de ligne de commande permettant l'installation de Insight. Exécutez le fichier *msiexec.exe*. Chaque valeur doit être définie comme étant une valeur non nulle, 1 par exemple, pour l'activer. Les paramètres de la ligne de commande *msiexec.exe* s'affichent lors de l'exécution de *msiexec.exe*. *Msiexec.exe* est un programme Microsoft.

- $CHANNEL = "X"$ Installe Insight sur le canal professeur X. « X » doit être un nombre entier compris entre 1 et 16 000.
- ADVANCED\_OPTIONS Nécessite la configuration de l'une des options avancées suivante.
- STEALTH\_MODE Une option avancée qui, lorsque configurée à une valeur non égale à 0, empêche l'icône Insight de s'afficher sur l'ordinateur de l'Étudiant.
- STUDENT\_CHANGE\_CHANNEL\_MODE Une option avancée qui, lorsque configurée à une valeur non égale à 0, permet à l'étudiant de modifier les canaux Professeurs.
- NO\_KEYBOARD\_MONITORING\_MODE Une option avancée qui, lorsque configurée à une valeur non égale à 0, s'assure que les touches de l'étudiant ne seront pas enregistrées sur l'ordinateur de l'Étudiant.
- NO\_INTERNET\_MONITORING\_MODE Une option avancée qui, lorsque configurée à une valeur non égale à 0, s'assure que l'historique Internet de l'étudiant ne sera pas enregistré sur l'ordinateur de l'Étudiant.
- AD\_SECURE\_MODE

Lorsque la valeur n'est pas nulle, oblige le professeur ou l'étudiant à accéder au mode sécurisé Active Directory. Seuls les Professeurs membres du Groupe d'utilisateurs du domaine « InsightTeachers » pourront gérer ces étudiants.

SECURE\_MODE

Lorsque la valeur n'est pas nulle, la version Mot de passe sécurisé du produit est installée; un mot de passe doit donc être saisi sur la console du professeur afin de se brancher aux ordinateurs des Étudiants, sur lesquels ce mode doit aussi être installé.

- PASSWORD Un mot de passe est nécessaire lors du passage en mode sécurisé.
- PASSWORD\_CONFIRM

Une confirmation du mot de passe est nécessaire lors du passage en mode Mot de passe sécurisé. TASK MANAGER LIMIT

- Une option avancée qui, lorsque la valeur n'est pas nulle, permet au Professeur de décider de limiter ou non le Gestionnaire de tâche et la Surveillance des activités.
- ENABLECHANNELSELECT Lorsque cette valeur n'est pas nulle, le Professeur peut changer de canal pour afficher une ou plusieurs classes.
- LCS=Adresse IP du serveur de connexion Insight Configure l'étudiant de manière à ce qu'il communique avec le serveur de connexion Insight
- RELAY=Adresse IP du serveur webNetwork webRelay Configure l'étudiant de manière à communiquer avec webNetwork webRelay pour que l'étudiant puisse participer à l'enseignement à distance Insight via Internet.

•

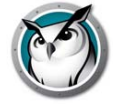

• ONLY\_INSTALL\_UPGRADE (Student.msi uniquement) Lorsque la valeur est définie sur 1, le déploiement de student.msi sur un étudiant existant exécute une mise à niveau plutôt qu'une désinstallation.

Par exemple, si vous souhaitez installer en arrière-plan un ordinateur de Professeur en mode Mot de passe sécurisé permettant de modifier les canaux en commençant par le canal 3 et dont le mot de passe serait « test », votre script sera le suivant :

Msiexec.exe /i "<path to teacher.msi>\teacher.msi" /qn ADVANCED\_OPTIONS=1 SECURE\_MODE=1 PASSWORD=test PASSWORD\_CONFIRM=test CHANNEL=3 ENABLECHANNELSELECT=1

# <span id="page-22-0"></span>**Installation de Insight v7.6 dans un environnement client léger**

Faronics Insight prend en charge un environnement Terminal Serveur, NComputing, Serveur Multipoints ou. Insight permet d'utiliser les ordinateurs clients comme des ordinateurs Étudiant et/ou Professeur. Vous pouvez mélanger des périphériques clients et des ordinateurs conventionnels (« clients lourds ») dans une classe.

### <span id="page-22-1"></span>**Installation de Terminal Server**

L'installation d'un Terminal serveur se déroule en deux étapes. Au départ, le programme *TerminalServer.msi* doit être lancé sur la console Terminal Server. Cette opération permet de copier tous les fichiers nécessaires vers Terminal Server, mais ne configure aucun des ordinateurs du Terminal Server Client en tant que logiciel Étudiant ou Professeur.

Si le Terminal Server est en mode « Exécuter », la boîte de dialogue « Après installation » apparaît à l'écran. Puisque Faronics Insight a été conçu pour une installation dans un Terminal Server, il n'est pas nécessaire de compléter cette boîte de dialogue. Vous avez la possibilité d'appuyer sur le bouton *« Annuler »* à tout moment.

Après avoir terminé cette première étape et une fois que les fichiers Insight ont été copiés sur le Terminal Server, Insight doit être correctement configuré pour pouvoir fonctionner sur chacun des ordinateurs clients désiré. Cela peut se faire de l'une des trois façons suivantes :

- 1. Configuration manuelle de l'étudiant ou du professeur Connectez-vous à un client léger disposant des droits d'administration et exécutez l'utilitaire de configuration *SetupTSClient.exe*. Répétez la procédure pour chaque client léger de la classe.
- 2. Configuration préparée d'avance de l'étudiant ou du professeur Vous pouvez adapter l'utilitaire *SetupTSClient.exe*. Les options suivantes de la ligne de commande sont reconnues :

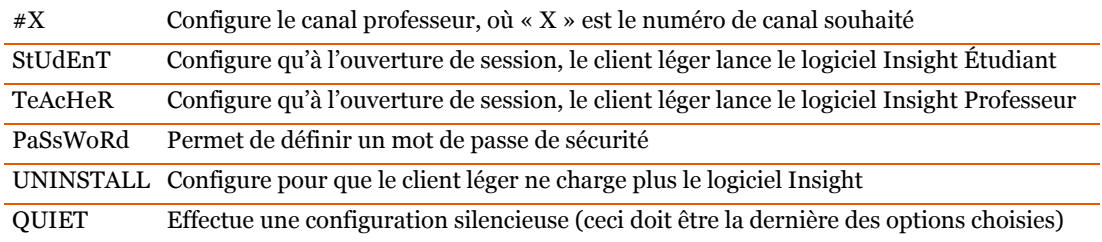

3. Fichier LskTSDat.ini

La « Configuration manuelle » précédente modifie le fichier de configuration Insight (C:\Program Files\Insight\LskTSDat.ini.) Si vous ne désirez pas exécuter *SetupTSClient.exe* pour chaque client léger, vous pouvez modifier directement le fichier *LskTSDat.ini* avec tout éditeur de texte, comme Notepad.

Ce fichier comporte une entrée pour chaque client léger qui utilise le logiciel Insight Étudiant ou Professeur. Le format du fichier .ini est le suivant :

[Insight TSClient List]

THINCLIENT001001=Teacher, Channel=1, Name=Teacher1

THINCLIENT 001002=Student, Channel=1, Name= THINCLIENT001002

THINCLIENT 001003=Student, Channel=1, Name= THINCLIENT 001003

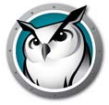

### THINCLIENT 001004=Student, Channel=1, Name= THINCLIENT 001004

DEFAULT=Student, Channel=1, Name=Default

La première partie de chaque ligne (THINCLIENT001001 dans cet exemple) est le « Nom Client » de ce client léger. Chaque appareil client léger possède un Nom Client unique défini par le constructeur ou lors de la configuration du matériel. Pour connaître ce nom, ouvrez une session dans l'ordinateur et entrez la commande « SET » dans l'invite de commande. De nombreux services informatiques ont une liste de Noms Clients pour chaque ordinateur client léger.

Le Nom de client, « DEFAULT », peut être utilisé comme configuration par défaut. Si un client léger ne se trouve pas dans le fichier *LskTSDat.ini,* il prendra la configuration par défaut (« DEFAULT », si cette entrée existe).

REMARQUE : Certains clients légers nécessitent une configuration définissant des Noms Clients uniques. Insight demande l'utilisation de Noms de clients uniques. Veuillez vérifier que la documentation du client léger pour vous assurer que chaque client a un nom de client unique.

Le Nom Client est suivi du type de logiciel Insight actif sur cet ordinateur (Étudiant ou Professeur.) Le paramètre suivant indique quel canal Insight utiliser pour ce client léger. Généralement, tous les clients légers d'une même classe ont le même numéro de canal.

Le dernier paramètre définit le Nom d'affichage Insight. L'Étudiant s'affiche sur la console Professeur avec son nom de session et ce nom. Par défaut, nous utilisons le Nom Client, mais il peut être modifié si l'on souhaite un nom plus explicite.

Si vous équilibrez la charge (c'est-à-dire si plusieurs systèmes Terminal Server desservent la même classe), vous devez installer le logiciel Insight sur tous les systèmes Terminal Server, puis copier le fichier *LskTSDat.ini* vers chacun d'eux. Si les charges de nombreux systèmes Terminal Server sont équilibrées ensemble, il est possible de configurer Insight afin de partager un fichier *LskTSDat.ini* commun. Veuillez contacter Insight Support pour de plus amples instructions.

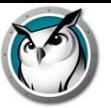

# <span id="page-24-0"></span>**Installation de Faronics Insight sur des appareils NComputing**

NComputing vous offre de nombreux petits appareils d'accès qui se connectent, soit directement ou par Ethernet, à un serveur centralisé qui héberge chaque ordinateur virtuel. Ces appareils comprennent les ordinateurs des séries L, U et X. La prise en charge des appareils NComputing est très dépendante de la version du matériel et de la version du logiciel vSpace installé. Puisque cette prise en charge est quelque peu dynamique, veuillez vérifier la matrice NCompturing sur la page FAQ au http://support.faronics.com pour les toutes dernières nouvelles concernant le modèle de matériel, système d'exploitation et logiciel pris en charge par cette version de Insight.

### <span id="page-24-1"></span>**L-Series**

La plateforme L-Series permet le partage d'un ordinateur hôte par un maximum de 30 utilisateurs. Le matériel client est rattaché à l'hôte grâce à une infrastructure Ethernet standard. En raison de la similarité de l'architecture des L-Series à celle d'un serveur terminal standard, vous devez d'abord copier les fichiers Insight sur l'ordinateur hôte avec la configuration TerminalServer.msi.

### <span id="page-24-2"></span>**X-Series**

La plateforme X-Series permet de partager un même ordinateur jusqu'à onze utilisateurs. Un maximum de deux cartes PCI sont installées sur l'ordinateur hôte. Une fois le logiciel installé sur tous les clients de l'hôte, il doit être réinitialisé et tous les utilisateurs devront se connecter à nouveau. L'installation est similaire à celle du Terminal Server (détaillée ci-dessus). Vous devez d'abord copier les fichiers Insight sur l'ordinateur hôte avec la configuration *TerminalServer.msi* et configurer les ordinateurs clients avec l'utilitaire *SetupTSClient.exe*.

### <span id="page-24-3"></span>**U-Series**

La plateforme U-Series est seulement prise en charge comme Postes connectés à Windows Multipoint Server.

### **Restrictions d'un client léger**

Bien que tout soit fait pour assurer la fonctionnalité Insight sur tous les ordinateurs clients, il existe quelques limitations. Voici une liste des fonctions qui ne fonctionnent pas sur les clients légers.

- Mise en sourdine
- Limitation USB
- Limitation imprimante
- Mise en marche
- Arrêt ou réinitialisation
- Changement de canal d'étudiant (désormais depuis le fichier .ini)
- Changement de nom d'étudiant (désormais depuis le fichier .ini)
- Renforcement Étudiant (on suppose qu'un ordinateur client léger est verrouillé depuis le serveur)

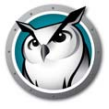

# <span id="page-25-0"></span>**Installation de Faronics Insight sur Windows MultiPoint Server**

Nouveau dans le logiciel Faronics Insight, une version spéciale d'un module d'extension du Professeur pour Windows Multipoint 2011. À l'instar de l'installation Windows Multipoint 2010, la nouvelle version créée un point de lancement à même le gestionnaire Multipoint, utilisant l'icône maintenant familier Insight. En sélectionnant cette icône, le professeur peut aisément accéder à toutes les fonctionnalités de WMS 2011 et du produit Faronics Insight; tout cela, dans la même interface.

## <span id="page-25-1"></span>**Installation**

- 1. Pour Windows Multipoint Server 2010, redémarrez le serveur en mode Entretien. Cette étape n'est pas nécessaire avec la version 2011, puisque celle-ci passera automatiquement à ce mode.
- 2. Connectez-vous en tant qu'Administrateur.
- 3. Rende-vous à l'emplacement de téléchargement du produit Insight et, a partir du dossier Multipoint Server, faites un double-clic soit sur MutipointSever2010.msi ou MultipointServer2011.msi.
- 4. Cela copiera tous les fichiers nécessaires sur le serveur et configurera toutes les valeurs de registres nécessaires. Les options d'installation possibles détaillées dans la section « Script et déploiement de masse Faronics Insight par MSI » de ce guide d'installation s'appliquent aussi au progiciel MultiPoint.msi.

### <span id="page-25-2"></span>**Configuration**

Par défaut, Insight suppose que tout utilisateur membre d'un groupe Administrateur exécutera la console Insight Professeur dès la connexion. Tous les utilisateurs qui ne sont pas membres du groupe Administrateur exécuteront le logiciel Insight Étudiant lors de la connexion.

Il est possible d'altérer les actions par défaut en créant et peuplant les groupes d'utilisateurs locaux facultatifs.

### **Groupes d'utilisateurs locaux**

- Insight Étudiants
- Insight Professeurs
- NotTeacherOrStudent

Il est possible de faire des exceptions avec les trois groupes d'utilisateurs locaux optionnels mentionnés ci-dessus.

Si un utilisateur n'est pas sensé exécuter le logiciel Professeur ou Étudiant, ajoutez cet utilisateur comme membre du groupe d'utilisateur local "NotTeacherOrStudent".

Si l'utilisateur est sensé exécuter le logiciel Professeur, mais qu'il ne fait pas partie du groupe d'administrateurs, ajoutez cet utilisateur au groupe d'utilisateur local Insight Professeurs.

Dans la même veine, si un membre du groupe Administrateurs doit exécuter le logiciel Étudiant, ajoutez cet utilisateur au groupe d'utilisateur local Insight Étudiants.

### **Groupes d'utilisateurs du domaine**

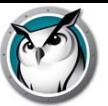

Si un utilisateur s'est connecté à un domaine (possible seulement sur MultiPoint Server 2010 ou 2011, création Volume Licensing), l'adhésion sera vérifiée dans les groupes d'utilisateurs du domaine, avant d'être vérifiée dans les groupes d'utilisateurs locaux. Les groupes d'utilisateurs locaux qui seront vérifiés sont les suivants :

- Domaine Admins
- Insight Professeurs
- Insight Étudiants
- NotTeacherOrStudent

### **Restrictions**

Puisque MultiPoint Server ne fournit pas un Nom de client unique pour chaque terminal, la fonctionnalité du Plan d'ensemble de la classe n'est pas prise en charge.

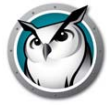

# <span id="page-27-0"></span>**En installant Faronics Insight en mode sécurisé**

Faronics Insight vous avez la capacité d'installer des niveaux supplémentaires de sécurité, si désiré. Deux modes sont disponibles : mot de passe sécurisé et répertoire actif sécurisé. Il est possible de n'en sélectionner qu'un, ou les deux. Par contre, si l'option n'est pas correctement installée, un Professeur ne pourra pas communiquer sur le canal désiré et l'accès Étudiant ne sera pas disponible.

### <span id="page-27-1"></span>**Mode mot de passe sécurisé**

Ce mode oblige les professeurs à saisir un mot de passe au démarrage de la console afin d'afficher les étudiants se trouvant sur un canal spécifique. Cette fonction ajoute un niveau de sécurité supplémentaire pour éviter toute utilisation abusive des consoles de professeurs.

Étapes d'installation :

- 1. Après avoir fait un double-clic sur le fichier *teacher.msi* ou *student.msi*, suivez les instructions d'installation. Pour installer une version protégée par mot de passe, cochez la case *Activer le mode sécurisé*.
- 2. Sélectionnez *Mode mot de passe sécurisé.*
- 3. Entrez un mot de passe et saisissez-le à nouveau pour le confirmer.
- 4. Répétez les opérations pour les installations Professeur ou Étudiant

Le mot de passe est nécessaire afin que l'ordinateur du Professeur puisse utiliser la fonction « Devenir étudiant » tout en restant sûr.

Lorsque le professeur démarre la console ou modifie les canaux, il doit introduire un mot de passe afin de visualiser les étudiants présents sur le canal ou le groupe de canaux.

Pour installer la version protégée par un mot de passe sur l'ordinateur du Professeur ou de l'Étudiant à l'aide d'un script ou d'Active Directory, consultez le chapitre « Exécution de scripts ou déploiement en masse de Faronics Insight par MSI ».

Pour utiliser les modèles .adm avec la version sécurisée de Insight, vous devez vous connecter au portail client et créer un code qui sera intégré à la partie des fichiers .adm réservée au mot de passe.

Dans l'éventualité où seulement un mode de passe sécurisé Professeur ou Étudiant a été installé, mais non les deux, le Professeur ne pourra pas accéder à l'Étudiant. Une icône Verrouillage de sécurité apparaîtra alors sur la vignette de l'Étudiant. Vous pouvez vérifier cet état de fait en consultant le numéro de version des Étudiants. Si vous déplacez votre souris au-dessus de l'icône, située dans la zone de notification Étudiant, le numéro de version apparaîtra et ressemblera à ceci :

v7.6.0.53Ls, v7.6.0.53Sd ou v7.6.0.53Sds

Les lettres minuscules sont en fait les identifiants sécurisé, où « s » signifie Mot de passe sécurisé et « d » Mode sécurisé de répertoire actif. Les lettres majuscules « L » et « S » ne sont pas des identifiants sécurisés, mais réfèrent plutôt au type d'installation Insight choisie. « L » signifie version Légère et « S » indique une licence enregistrée. Le système est conçu pour verrouiller tout dispositif ne répondant pas aux modèles sécurisés. Pour corriger le problème de verrouillage sécurisé, les Étudiants devront refaire l'installation en sélectionnant les bonnes options de mode sécurisé.

Remarque : Si le mot de passe du Professeur présente un problème, vous devrez installer un nouveau mot de passe sur les ordinateurs de l'Étudiant et du Professeur.

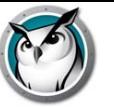

### <span id="page-28-0"></span>**Mode sécurisé Active Directory**

Faronics Insight exploite Windows Active Directory pour que seuls les professeurs autorisés puissent contrôler les étudiants. Cette fonction ajoute un niveau de sécurité supplémentaire pour éviter toute utilisation abusive des consoles. Ce mode ne fonctionnera que dans un environnement Active Directory Domaine et avec les systèmes d'exploitation Windows 2000 ou ultérieure.

Pour configurer ce mode, vous devez disposer des droits suffisants pour créer et peupler un groupe d'utilisateurs dans le domaine.

Étapes d'installation :

- 1. Après avoir fait un double-clic sur le fichier *teacher.msi* ou *student.msi*, suivez les instructions d'installation. Pour installer une version protégée par mot de passe, cochez la case *Activer le mode sécurisé*.
- 2. Sélectionnez *Mode sécurisé Active Directory.*
- 3. Répétez les opérations pour l'ordinateur Professeur et Étudiant

Pour installer le mode sécurisé Active Directory sur l'ordinateur Professeur ou Étudiant à l'aide d'un script ou d'Active Directory, consultez le chapitre « Exécution de scripts ou déploiement en masse de Faronics Insight par MSI ».

Lorsque ce mode est actif, le professeur devient membre du groupe d'utilisateurs « Insight Professeurs ». Si le professeur n'est pas membre de ce groupe, les étudiants en mode sécurisé Active Directory ne pourront pas interagir avec lui.

La création du groupe « Insight Professeurs » nécessite le recours aux outils Active Directory adéquats sous Windows Server 2003 ou 2008. Une fois les groupes créés, ces mêmes outils permettront d'intégrer les professeurs au groupe.

Alors que le mode Mot de passe sécurisé nécessite que cette option soit installée à la fois sur les consoles Étudiants et Professeurs, le mode Active Directory est légèrement différent. Si le mode sécurisé Active Directory est activé pour l'Étudiant, alors celui-ci sera verrouillé pour tout Professeur n'ayant pas installé et activé le mode sécurisé Active Directory (ou s'il n'est pas membre du groupe « Insight Professeurs » La restriction ne s'applique pas dans le sens contraire. Un Active Directory professeur sécurisé (qui est aussi membre du groupe « Insight Professeurs » pourra contrôler les Étudiants dont le mode sécurisé AD n'est pas activé, sans aucune restriction.

Remarque : Le mode sécurisé Active Directory n'est pas accessibles aux ordinateurs Professeurs sous Mac ou Linux ou Étudiants sous Mac.

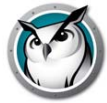

# <span id="page-29-0"></span>**Désinstallation de Faronics Insight dans un système d'exploitation Windows**

Pour empêcher tout retrait non-autorisé du logiciel Insight, l'installation a été conçue afin de résister à toute altération. Plutôt que d'utiliser l'outil Ajouter et supprimer des programmes de Windows, Insight nécessite la présence des CD d'installation originaux pour désinstaller le logiciel.

Le progiciel d'installation .msi agit comme interrupteur à bascule. Pour désinstaller Faronics Insight d'un ordinateur ayant le système d'exploitation Windows, vous n'avez qu'à faire un double-clic sur le même fichier que vous avez utilisé pour installer le produit; cela exécutera à nouveau le programme d'installation. Cette action supprimera le logiciel. Si vous sélectionnez et exécutez à nouveau le fichier, le fichier sera à nouveau installé.

Si le progiciel téléchargé n'est plus disponible, vous devriez pouvoir le télécharger à nouveau en vous connectant sur votre compte client, sur la page d'accueil Client. Si vous ne pouvez pas vous connecter à votre compte, veuillez communiquer avec le soutien technique; ils vous feront parvenir une copie du fichier .msi. Il sera nécessaire de connaître la version exacte du logiciel installé. Cette information se trouve dans la Liste d'Étudiants de la console Professeur, ou en déplaçant votre souris sur l'icône Insight, dans la zone de notification. La version ressemblera à ceci : 7.6.0.48.

Si le mode Furtif est installé sur les ordinateurs de vos Étudiants, l'icône Insight n'apparaîtra pas dans la zone de notification. Pour déterminer si l'installation a été effectuée avec ce mode pour un Étudiant, vous n'avez qu'à regarder dans la console Professeur. Si, pour une raison ou un autre, l'Étudiant n'apparaît pas mais que l'installation a été effectuée, il existe deux façons de vérifier. Si vous pouvez accéder au Gestionnaire de tâches de l'ordinateur de l'étudiant (vous pouvez y accéder en appuyant simultanément sur Ctrl-Alt-Del), une entrée sera présente sous Processes called student.exe; vous saurez ainsi que Insight est installé.

Si vous ne pouvez accéder au Gestionnaire de tâches, vous pouvez accéder à un utilitaire dans le fichier Soutien, sous Diagnostic étudiant. Si vous exécutez ce programme sur un ordinateur Étudiant, le premier test disponible est appelé « Tester l'installation locale ». Ce test vous permettra de savoir si Insight est installé et qu'il fonctionne; il vous permettra aussi de connaître le numéro de canal, la version, ainsi que d'autres données pertinentes. Veuillez communiquer avec le soutien technique pour obtenir de l'aide pour l'utilisation de cet outil.

Dans Poste de travail, allez à l'emplacement du téléchargement du produit Insight et cliquez deux fois sur *teacher.msi*.

- 1. Si vous utilisez un ordinateur professeur, exécutez *teacher.msi.* Si vous utilisez un ordinateur étudiant, exécutez *student.msi.*
- 2. On vous demandera de supprimer le logiciel, cliquez sur *Suivant*.
- 3. Cliquez sur *Supprimer*.
- 4. Cliquez sur *Terminer*.

Pour désinstaller silencieusement Faronics Insight à l'aide d'un script, exécutez Msiexec.exe avec les paramètres suivants :

Msiexec.exe /x "<path to teacher.msi>\teacher.msi" /qn Msiexec.exe /x "<path to student.msi>\student.msi" /qn

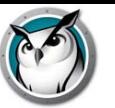

# <span id="page-30-0"></span>**L'installation de Faronics Insight sur Mac**

Faronics Insight vous permet à la fois de surveiller et gérer les étudiants travaillant sur des ordinateurs Mac en tant que Professeur, tout en offrant un soutien pour les Étudiants travaillant sur cette plateforme. Nouveau dans cette version : prise en charge améliorée pour la dernière version, Mac OS X 10.7 Lion. Le processus d'installation sur Mac 10.4 ou supérieur est semblable à l'installation Windows, avec quelques petites différences.

### <span id="page-30-1"></span>**Installation manuelle**

Après avoir téléchargé le fichier d'installation de Insight du Portail client, décompressez le fichier.

Pour installer le logiciel sur l'ordinateur du professeur, suivez les consignes suivantes :

- 1. Copiez *Insight\_teacher.dmg* du dossier Mac vers l'ordinateur Professeur Mac.
- 2. Cliquez deux fois sur *Insight\_teacher.dmg.*
- 3. Cliquez deux fois sur *Insight\_teacher.pkg.*
- 4. Suivez les consignes de l'assistant d'installation jusqu'à la page Licence d'utilisation d'un logiciel. Après avoir fait la lecture des conditions de la licence, sélectionnez *Continuer* et *Accepter*.
- 5. Saisissez un numéro de canal de professeur(1 à 16 000). Choisissez un numéro unique pour chaque classe.
- 6. Si désiré, cochez la case pour configurer les *Options avancées*. Ces options sont les mêmes que celles décrites précédemment, dans la section « Script et déploiement de masse Faronics Insight par MSI » Ces options ne s'appliquent que lorsqu'un Professeur devient Étudiant.
- 7. Cliquez sur *Continuer.* La cible d'installation ne peut pas être modifié. Insight doit être installé sur le disque système.
- 8. Cliquez sur *Installer.* Le programme d'installation vous demandera d'inscrire les authentifiant administrateurs pour cet ordinateur. Saisissez le mot de passe et cliquez sur *OK*.
- 9. Une fois l'installation réussie, cliquez sur *Fermer*.

Par défaut, les Professeurs sont installés sans avoir la capacité de changer leur canal. Si vous désirez permettre aux Professeurs de changer de canal, ou de consulter différents canaux, vous devez exécuter l'utilitaire EnableChannelSelect.exe situé dans la dossier Utilitaires, dans le fichier *Insight\_teacher.dmg*.

Pour installer le logiciel sur l'ordinateur de l'étudiant, suivez les consignes suivantes :

- 1. Copiez le fichier *Insight\_student.dmg* sur le Mac de l'étudiant.
- 2. Cliquez deux fois sur *Insight\_student.dmg.*
- 3. Cliquez deux fois sur *Insight\_student.pkg.*
- 4. Suivez les consignes de l'assistant d'installation jusqu'à la page Licence d'utilisation d'un logiciel. Après avoir fait la lecture des conditions de la licence, sélectionnez *Continuer* et *Accepter*.
- 5. Cochez les cases appropriées afin de configurer l'étudiant comme désiré. Pour obtenir une liste d'explications des options disponibles, veuillez réviser la section « Script et déploiement de masse Faronics Insight par MSI ».
- 6. Cliquez sur *Continuer.* La cible d'installation ne peut pas être modifié. Insight doit être installé sur le disque système.

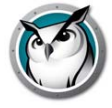

- 7. Cliquez sur *Installer.* Le programme d'installation vous demandera d'inscrire les authentifiant administrateurs pour cet ordinateur. Saisissez le mot de passe et cliquez sur *OK*.
- 8. Une fois l'installation réussie, cliquez sur *Fermer*.

Remarque : Le programme d'installation de l'ordinateur Mac de l'étudiant ne fonctionnera pas s'il est installé à partir d'un compte utilisateur pour lequel la fonction File Vault est active. Il s'agit d'une fenêtre d'erreur d'Apple affichant le message « Insérer le disque <nom d'utilisateur> ».

### <span id="page-31-0"></span>**Installation automatique**

Les programmes *Insight\_teacher.pkg* et *Insight\_student.pkg* peuvent être personnalisés et installés à l'aide d'une application de gestion de bureau.

Pour personnaliser l'ensemble, effectuez les opérations suivantes :

- 1. Cliquez deux fois sur le fichier *Insight\_teacher.dmg* ou *Insight\_student.dmg.*
- 2. Cliquez deux fois sur « *Créer un paquet personnalisé* ».
- 3. Suivez les consignes de l'assistant d'installation et sélectionnez les options adéquates.
- 4. Attribuez un nom et sauvegardez le paquet.

Vous créerez ainsi un paquet personnalisé qui sera installé selon les paramètres définis.

Remarque : Le système d'exploitation Mac X 10.4 Tiger ne prend pas en charge l'API, permettant un écran blanc de fonctionner, mais il prend en charge Diffusion professeur lors de la connexion.

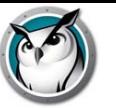

# <span id="page-32-0"></span>**Désinstaller Faronics Insight d'un Mac**

Pour empêcher tout retrait non-autorisé du logiciel Insight, l'installation a été conçue afin de résister à toute altération. Pour ce faire, Insight nécessite la présence du progiciel d'installation original pour désinstaller le logiciel, agissant ainsi comme interrupteur à bascule. Vous n'avez qu'à sélectionner le même fichier que vous avez utilisé pour installer le produit. Cette action supprimera le logiciel. Si vous le sélectionnez et l'exécutez à nouveau, le logiciel sera à nouveau installé.

Si le progiciel téléchargé n'est plus disponible, vous devriez pouvoir le télécharger à nouveau en vous connectant sur votre compte client, sur la page d'accueil Client. Si vous ne pouvez pas vous connecter à votre compte, veuillez communiquer avec le soutien technique; ils vous feront parvenir une copie du fichier. Il sera nécessaire de connaître la version exacte du logiciel installé. Vous retrouverez cette information dans le menu À propos de nous, du logiciel. La version ressemblera à ceci : 7.6.0.53.

Dans Poste de travail, allez à l'emplacement du téléchargement du produit Insight et cliquez deux fois sur *teacher.msi*.

- 1. Si vous utilisez un ordinateur professeur, exécutez *Insight\_teacher.dmg.*
- 2. Si vous utilisez un ordinateur étudiant, exécutez *Insight\_student.dmg.*
- 3. Cliquez sur *Désinstaller*.
- 4. Cliquez sur *Oui, désinstaller*.
- 5. Entrez un nom d'utilisateur et un mot de passe administrateur.
- 6. Cliquez sur *OK*.

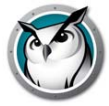

# <span id="page-33-0"></span>**L'installation de Faronics Insight sur des appareils iOS**

Insight offre de l'assistance Étudiant et Professeur gratuitement lorsqu'utilisé à partir d'un iPad, iPhone ou iPod d'Apple. Les capacités décrites ci-dessous ne fonctionneront qu'avec une version existante Insight v7.5 ou supérieure.

### <span id="page-33-1"></span>**Installation**

L'installation Étudiant est très simple; vous n'avez qu'à le télécharger à partir du magasin iTunes App Store d'Apple. L'installation de l'assistant Professeur s'effectue en deux étapes.

- 1. À partir de l'appareil et du magasin App Store, téléchargez et installez l'assistant Professeur Insight.
- 2. Effectuez le pairage de l'assistant Professeur avec une console Insight Professeur fonctionnant soit sur un ordinateur Windows ou Mac.

Pairage de l'assistant Professeur avec une console Professeur

Le pairage de l'assistant Professeur avec une console Professeur est une étape importante, et ce, pour les raisons suivantes :

- L'assistant Professeur ne découvrira pas les Étudiants, à moins que le pairage ne soit effectué avec une console Professeur.
- Les paramètres de restrictions de l'accès Internet des étudiants ou l'utilisation limitée de l'application sont lus à partir de la console Professeur.

### **Pour le pairage de l'assistant Professeur iOS vers une console Professeur**

- 1. Lancez la console Insight Professeur sur un ordinateur Windows ou Mac.
- 2. À partir du menu Administrateur, sélectionnez Gérer les assistants Professeur. Une fenêtre apparaîtra dans laquelle l'appareil iOS sera autorisé.
- 3. Branchez l'appareil iOS au réseau sans fil de l'organisation.
- 4. Lancez l'assistant Professeur en cliquant sur l'icône Professeur de l'appareil iOS.
- 5. L'appareil iOS sera découvert et énumérera la liste des machines Professeur disponibles sur le réseau. Dans la liste, sélectionnez la machine Professeur appropriée.
- 6. Un code d'autorisation sera généré et affiché sur l'appareil iOS.
- 7. Dans la boîte de dialogue Gérer les assistants Professeur apparaissant sur le PC ou Mac, l'appareil iOS apparaîtra dans la fenêtre. Sélectionnez l'appareil et cliquez sur Autoriser.
- 8. Saisissez le Code d'autorisation généré par l'appareil iOS et cliquez sur OK.

Une fois le pairage de l'assistant Professeur effectué avec la console Professeur, le pairage s'effectuera automatiquement lors du lancement de l'assistant. Pour faire cesser le pairage de l'appareil iOS avec un Professeur, à partir du menu Gérer les assistants Professeur, sélectionnez l'appareil iOS et cliquez sur Supprimer.

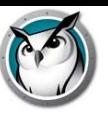

Lorsque le pairage est complété, l'assistant Professeur découvrira tous les ordinateurs Étudiant sur le canal du Professeur et téléchargera les paramètres appropriés des fonctionnalités. À ce moment, l'assistant Professeur pourra exécuter les fonctionnalités, même si la console Professeur est fermée. Par contre, si l'application Assistant Professeur est fermée, vous devrez redémarrer la console Professeur du Mac ou PC avant de redémarrer l'application Assistant Professeur.

### <span id="page-34-0"></span>**Fonctionnalités**

Lorsque le pairage de l'assistant Professeur vers la console Professeur est effectué, l'assistant pourra effectuer les actions suivantes :

- Découvrir les ordinateurs des étudiants
- Afficher une vignette des écrans des étudiants
- Écrans vierges
- Votation
- Restrictions Web
- Restrictions de l'application
- Envoyer un message
- Vues détaillées
	- Dernière application utilisée
	- Dernier site Web visité
	- Renseignement sur la pile
- Question d'étudiants
- Envoyer des essais
- Contrôle à distance de l'étudiant
- Contrôle à distance du professeur

Pour exécuter une action sur les ordinateurs des étudiants, vous pouvez soit sélectionner un, plusieurs ou tous les étudiants. Pour sélectionner un, plusieurs ou tous les étudiants, vous n'avez qu'à toucher à la (les) vignette(s) correspondante(s). Pour annuler la sélection, touchez à nouveau la vignette. Une fonction Tout sélectionner est disponible si toutes les vignettes sont sélectionnées directement.

Une vois que vous avez sélectionné les vignettes pertinentes, touchez la fonction que vous désirez activer. Pour éteindre cette fonction, touchez-la à nouveau. Si vous désirez configurer une fonction en particulier, touchez et tenez l'icône de fonction; une fenêtre de configuration apparaîtra.

### **Écrans vierges**

Les messages d'écrans vierges ne proviennent pas de la console Professeur. Par contre, les messages peuvent être modifiés et sélectionnés à partir de l'assistant Professeur, soit dans le menu Paramètres ou en touchant et tenant la boîte de sélection de message.

### **Votation**

Des réponses Vrai/Faux, à choix multiple ou des questions verbales peuvent être soumises aux étudiants. Les résultats des étudiants sont totalisés et affichés en temps réel sur l'assistant Professeur.

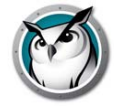

#### **Envoyer un message**

Des messages personnalisés peuvent être envoyés à un, plusieurs ou tous les étudiants. Sélectionnez les étudiants ou utilisez la fonction Tout sélectionner en sélectionnant Aucun étudiant et en touchant l'icône Envoyer le message. Saisissez un message ou sélectionnez un message existant; touchez ensuite le bouton Envoyer.

### **Restrictions de l'application**

Lorsqu'un pairage s'effectue entre l'assistant Professeur et la console Professeur, les restrictions de l'application actuelle sont téléchargées vers l'assistant Professeur. Pour restreindre les applications aux étudiants sélectionnés, touchez l'icône Restriction de l'application. Une icône de restriction de l'application s'affichera sur la vignette. Pour terminer la restriction de l'application, touchez à nouveau l'icône de restriction.

### **Limitation d'Internet**

Lorsqu'un pairage s'effectue entre l'assistant Professeur et la console Professeur, les paramètres actuels de restriction Web actuels sont téléchargées vers l'assistant Professeur. Pour restreindre l'accès Web aux étudiants sélectionnés, touchez l'icône Restriction Web. Une icône de restriction Web apparaîtra sur la vignette. Pour annuler la restriction Web, touchez à nouveau l'icône de restriction Web.

### **Vues détaillées**

Pour consulter les détails d'un détail, comme les renseignements sur la pile, la dernière application qui a été utilisée et les derniers sites Web visités, touchez la vignette à deux reprises.

### **Question d'étudiants**

Les étudiants peuvent lever leur main de façon électronique en cliquant sur l'icône Insight, située sur leur ordinateur, et entrer une question pour le professeur. La question de l'étudiant s'affiche alors sur l'assistant Professeur.

### **Contrôle à distance de l'étudiant**

Prendre le contrôle à distant d'un étudiant. Cette fonction vous permet d'utiliser à distance la souris et le clavier de l'ordinateur de l'étudiant en question. Avec Insight, vous pouvez même commander à distance un ordinateur lors de l'invite d'ouverture de session.

Pour pouvoir envoyer la commande *ctrl-alt-suppr* à un ordinateur pendant le contrôle à distance, vous devez utiliser l'icône du clavier, puis sélectionner ces touches et envoyer la commande.

### **Contrôle à distance du professeur**

Prenez le contrôle à distance de l'appareil du professeur associé à l'application Assistant Professeur dans Insight. Cette fonction confère au professeur de la mobilité dans la salle de classe. La fonction de contrôle à distance du professeur permet d'utiliser à distance toutes les fonctions de la console Insight Professeur ou d'utiliser à distance toute application s'exécutant sur l'ordinateur du professeur via l'application Assistant Professeur.
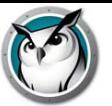

# **Installation de Insight sur des appareils Android**

Insight fournit un Étudiant gratuit pour les tablettes et les smartphones Android. Les capacités décrites ci-dessous ne fonctionneront qu'avec une version existante v7.7 ou supérieure de Insight.

### **Installation**

L'installation de l'Étudiant consiste en un simple téléchargement depuis Google Play Store (précédemment Android Market). Depuis l'appareil Android, connectez-vous à Google Play Store et téléchargez puis installez l'étudiant Insight. Android est uniquement pris en charge en mode diffusion avec la version v7.7.

### **Fonctionnalités**

Les fonctionnalités suivantes sont disponibles avec l'Étudiant Insight Android :

- Afficher les vignettes Étudiant Android dans la console du professeur
- Recevoir une diffusion à l'écran « Diffusion Professeur »
- Recevoir un message du professeur
- Recevoir les tests gérés par un professeur Insight
- Poser une question au professeur
- Répondre à une interrogation en temps réel
- Possibilité de modifier le canal de la classe
- Rassembler les informations d'inventaire
	- Application actuelle en cours d'exécution
	- Informations sur le réseau
	- Informations sur la batterie

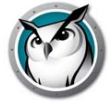

# **Installation de Faronics Insight sur Linux**

Tout nouveau dans Faronics Insight : la prise en charge des Étudiants Ubuntu 32 ou 64 octets, V10 ou 11.x. La prise en charge s'effectue actuellement avec le bureau Gnome, en mode classique (l'unité n'est cependant pas actuellement prise en charge) fonctionnant avec FireFox 3.x ou 4.x. La prise en charge d'autres distributions Linux, bureaux et navigateurs est prévue dans le futur, de même que la parité pour les Étudiants Windows et Mac.

### **Installation**

Pour installer le logiciel, dans le dossier Linux, copiez le fichier student-Ubuntu.run vers l'emplacement de téléchargement du produit sur l'ordinateur Étudiant.

- 1. Faites un clic droit sur le fichier, sélectionnez l'onglet Autorisations et assurez-vous que le fichier est configuré pour s'exécuter en tant que fichier exécutable.
- 2. Pour commencer l'installation, cliquez deux fois sur le fichier.
- 3. Sélectionnez *Exécuter* pour commencer l'installation.
- 4. Entrez un mot de passe administrateur et sélectionnez *OK* pour continuer.
- 5. L'assistant Insight sera lancé. Cliquez sur *Suivant* pour continuer.
- 6. Sélectionnez *J'accepte*... et *Suivant* pour continuer.
- 7. Cliquez sur *Terminer* pour terminer l'installation.

Alternativement, vous pouvez aussi exécuter l'installation à partir de la fenêtre Terminal en utilisant la commande suivante :

/bin/bash student-Ubuntu.run

### MISE À NIVEAU ET DÉSINSTALLATION

Pour effectuer la mise à niveau ou la désinstallation de l'Étudiant, utilisez à nouveau le même fichier d'installation en cliquant deux fois sur celui-ci. Après avoir saisi le mot de passe administrateur, un écran apparaîtra, vous demandant ce que vous désirez faire :

- •Désinstaller et quitter
- •Désinstaller l'Étudiant actuel avant d'effectuer la mise à niveau
- •Installer à nouveau en écrasant l'Étudiant existant (recommandé)

Faites votre choix et l'assistant complètera le processus.

### **Fonctionnalités**

Avec cette version Étudiant installée, un Professeur Windows ou Mac peut :

- Exécuter Diffusion Professeur (plein écran)
- Afficher l'écran Étudiant aux étudiants
- Consulter l'écran Étudiant

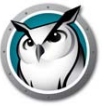

- Commander à distance un ordinateur Étudiant
- Occulter/annuler l'occultation de l'écran Étudiant
- Demander à l'étudiant de voter
- Envoyer un message ou poser une question
- Restreindre l'accès Web
- Restreint l'utilisation d'une application
- Consulter l'historique Internet
- Changer les canaux
- Effectuer à distance la mise à niveau des étudiants Linux

L'étudiant utilisant cette version du logiciel peut Poser une question ou répondre à une demande de vote.

Remarque : le canal de l'étudiant peut être précisé lors de l'installation en modifiant le fichier /opt/Insight/etc/insight.conf. Changer l'entrée « channel=1 » pour le canal désiré. Suite à la découverte de l'Étudiant, le Professeur peut aussi modifier le canal. L'Étudiant ne peut modifier le canal dans cette version.

Pour des renseignements supplémentaires permettant de s'assurer que le démon Étudiant fonctionne correctement, ou pour commencer ou arrêter :

Pour faire en sorte que l'Étudiant ne possède plus un profil administrateur :

« sudo arrêter étudiant »

Pour faire en sorte que l'Étudiant possède un profil administrateur :

« sudo commencer étudiant »

Pour voir si l'étudiant fonctionne actuellement :

« statut de l'élève »

Un script de diagnostique inclus dans l'installation validera l'installation et si des processus étudiant ne fonctionnent pas, il le signalera. Pour l'utiliser, exécutez :

« /opt/student/scripts/student\_diagnostics.sh »

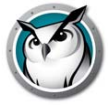

# **Installation de Insight v7.6 sur des appareils Vernier LabQuest**

Tout nouveau dans Faronics Insight, la prise en charge des appareils scientifiques LabQuest, disponibles chez Vernier Software and Technology.

### **Installation**

- 1. Pour installer la version Insight Étudiant pour un appareil Vernier LabQuest, commencez par copier le fichier .lqa provenant du fichier de téléchargement d'installation Insight (\Vernier LabQuest\Insight-student-labquest\_arm.lqa) vers la racine, une carte SD ou une clé USB. Assurez-vous qu'aucun autre fichier .lqa n'est copié sur la racine du type de lecteur concerné.
- 2. Sur l'appareil LabQuest sur lequel vous désirez faire l'installation, insérez la carte SD ou la clé USB. L'appareil LabQuest détectera automatiquement l'existence d'un fichier .lqa à la racine du fichier système et lancera l'installateur Insight Étudiant.
- 3. Suivez les directives apparaissant à l'écran pour installer l'étudiant.
- 4. Une fois l'installation réussie, rafraichissez le serveur X (affichage graphique). Vous verrez l'écran sautiller, pour ensuite se recharger. L'application LabQuest redémarrera et l'icône Insight apparaîtra dans la barre d'outil. Le démon Étudiant devrait automatiquement redémarrer à chaque démarrage de l'appareil.

### MISE À NIVEAU ET DÉSINSTALLATION

Si Insight Étudiant est déjà installé sur l'appareil, un écran apparaîtra, vous demandant si vous désirez installer la mise à niveau. Tapez « Oui » pour effectuer la mise à niveau, ou « Non » si vous désirez désinstaller ou annuler l'installation.

Remarque : Il pourrait être utile de connaître l'adresse IP de votre appareil Vernier LabQuest. Pour trouver cette information dans l'appareil, rendez-vous à [Accueil]->Panneau de configuration->Réseau; la liste des adresses IP de l'appareil apparaîtra.

De plus, la connexion par défaut pour Verner est la suivante :

Utilisateur = root

Mot de passe = vernier

### **Fonctionnalités**

L'appareil LabQuest prend en charge ces fonctionnalités lors l'accès s'effectue à partir d'un poste Professeur Windows ou Mac.

- Consulter l'écran Étudiant
- Commander à distance un ordinateur Étudiant
- Occulter/annuler l'occultation de l'écran Étudiant
- Demander à l'étudiant de voter
- Envoyer un message
- Poser une question

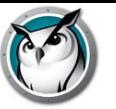

Une fois l'installation initiale de Insight Étudiant effectuée et que les ordinateurs sont apparus dans la console Professeur, les ordinateurs Étudiant peuvent être mis à jour ou reconfigurés avec différents paramètres par l'entremise de la fonction Mise à jour à distance.

## **Mise à jour Insight pour les étudiants sélectionnés**

Insight vise à corriger rapidement toute défectuosité et tout problème trouvé et signalé par nos clients en effectuant des mises à jour fréquentes. De plus, de nouvelles fonctionnalités importantes, comme celle-ci, sont ajoutées dans les nouvelles versions du produit. Une fois la version Insight Étudiant installé sur un appareil, il est alors possible de déployer de nouvelles versions à partir d'une seule vue « administrative » centrale ou de la vue unique d'une console Professeur.

Vous pouvez sélectionner dans la liste un individu Étudiant, ou faire la sélection multiple d'un groupe d'étudiants pour faire la mise à jour de la version actuellement installée vers la toute nouvelle version. Pour ce faire, vous n'avez qu'à copier les fichiers d'installation Étudiant à partir de leur emplacement de téléchargement, vers le bureau de travail du Professeur

Remarque : Si vous utilisez Deep Freeze ou un logiciel de verrouillage similaire sur les ordinateurs Étudiant, vous devrez le désactiver ou « l'assouplir » durant cette procédure de mise à jour pour permettre au nouveau logiciel d'être installé sur les ordinateurs des étudiants.

#### Fichiers d'installation Étudiant

À partir de l'emplacement de téléchargement, copiez les fichiers étudiants appropriés et déposez-les dans l'emplacement où la console Professeur était installée. Les fichiers Étudiant précis sont :

Pour Windows Étudiants déployé à partir de Windows Professeur : student.msi

Pour Windows Étudiants déployé à partir de Mac Professeur : pcupdate.zip

Pour Mac Étudiants déployé à partir de Windows Professeur : mupdate.zip

Pour Mac Étudiants déployé à partir de Mac Professeur : Insight\_student.dmg

Pour Ubuntu Étudiants déployé à partir de Professeur : student-Ubuntu.run

#### Mise à jour Insight pour les étudiants Windows

- 1. Commencez par installer la tout dernière version de Insight sur l'ordinateur Professeur (se reporter à la section « Mise à jour de Insight » ou « Installation de Faronics Insight sur Windows ».)
- 2. Si la mise à jour s'effectue sur Windows Professeur, copiez le fichier *student.msi* situé dans l'emplacement de téléchargement, dans le dossier Windows, vers le dossier d'installation Insight de l'ordinateur Professeur (le dossier par défaut est C:\Program Files\Insight sur Windows.)

Si la mise à jour s'effectue sur Mac Professeur, copiez le fichier *pcupdate.zip* situé dans l'emplacement de téléchargement du répertoire Mac, vers le dossier d'installation Insight de l'ordinateur Professeur (le dossier par défaut est Applications\Insight sur Mac.)

- 3. Sur la console Insight, sélectionnez les ordinateurs que vous souhaitez mettre à jour.
- 4. Cliquez sur *Administrer* puis sur l'option de menu *Mettre Insight à jour sur les étudiants sélectionnés*.
- 5. Donnez les authentifiants nécessaires pour les étudiants sélectionnés. Le groupe d'étudiants complet doit être rendu disponible avec les mêmes authentifiants administratifs.

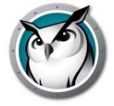

Cela peut prendre quelques secondes pour chaque étudiant sélectionné. Une fois l'opération terminée, vous pourriez devoir appuyer sur l'option *Vue*, puis sur *Actualiser (F5)* pour voir la nouvelle version installée apparaître sur les ordinateurs des étudiants.

Lorsque vous déployez les ordinateurs des étudiants à partir de la fonction *Mettre à jour Insight sur les étudiants sélectionnés,* les paramètres activés sur l'ordinateur de l'étudiant sont ceux définis dans les *Options avancées* pendant l'installation effectuée sur l'ordinateur du professeur.

Remarque : cette méthode fonctionne seulement s'il existe déjà une version Étudiant v6.5 ou plus récente sur les ordinateurs. Cette méthode ne peut être utilisée pour actualiser un ordinateur de la version v6.2 à la version v7.6. La mise à jour de la version 6.2 à 7.6 nécessite la réinstallation du logiciel sur l'appareil local.

#### Mise à jour de Insight sur Mac

- 1. Commencez par réinstaller la dernière version de Insight sur l'ordinateur du professeur (voir « Mise à jour de Insight » au chapitre précédent.)
- 2. Copiez le fichier *mupdate.zip* dans le répertoire Mac-Student vers le dossier d'installation de Insight sur l'ordinateur du professeur (le répertoire par défaut est C:\Program Files\ Insight sous Windows ou /Applications\Insight sous Mac).
- 3. Sur la console Insight, sélectionnez les ordinateurs que vous souhaitez mettre à jour.
- 4. Cliquez sur *Administrer* puis sur l'option de menu *Mettre Insight à jour sur les étudiants sélectionnés*.
- 5. Donnez les authentifiants nécessaires pour les étudiants sélectionnés. Le groupe d'étudiants complet doit être rendu disponible avec les mêmes authentifiants administratifs.

Cela peut prendre quelques secondes pour chaque étudiant sélectionné. Une fois l'opération terminée, vous pourriez devoir appuyer sur l'option *Vue*, puis sur *Actualiser* pour voir la nouvelle version installée apparaître sur les ordinateurs des étudiants.

Les Étudiants Mac sont déconnectés une fois ce procédé terminé; ils devront donc se connecter à nouveau une fois l'opération terminée.

Lorsque vous déployez les ordinateurs des étudiants à partir de la fonction *Mettre à jour Insight sur les étudiants sélectionnés,* les paramètres activés sur l'ordinateur de l'étudiant sont ceux définis dans les *Options avancées* pendant l'installation effectuée sur l'ordinateur du professeur.

#### Mise à jour de Insight sur Ubuntu

- 1. Commencez par réinstaller la dernière version de Insight sur l'ordinateur du professeur (voir « Mise à jour de Insight » au chapitre précédent.)
- 2. Copiez le fichier *student-Ubuntu.run* dans le répertoire Linux vers le dossier d'installation de Insight sur l'ordinateur du professeur (le répertoire par défaut est C:\Program Files\Insight sous Windows ou /Applications\Insight sous Mac).
- 3. Sur la console Insight, sélectionnez les ordinateurs que vous souhaitez mettre à jour.
- 4. Cliquez sur *Administrer* puis sur l'option de menu *Mettre Insight à jour sur les étudiants sélectionnés*.
- 5. Donnez les authentifiants nécessaires pour les étudiants sélectionnés. Le groupe d'étudiants complet doit être rendu disponible avec les mêmes authentifiants administratifs.

Cela peut prendre quelques secondes pour chaque étudiant sélectionné. Une fois l'opération terminée, vous pourriez devoir appuyer sur l'option *Vue*, puis sur *Actualiser* pour voir la nouvelle version installée apparaître sur les ordinateurs des étudiants.

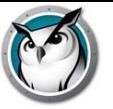

Lorsque vous déployez les ordinateurs des étudiants à partir de la fonction *Mettre à jour Insight sur les étudiants sélectionnés,* les paramètres activés sur l'ordinateur de l'étudiant sont ceux définis dans les *Options avancées* pendant l'installation effectuée sur l'ordinateur du professeur.

Si vous utilisez Deep Freeze ou un logiciel de verrouillage similaire sur les ordinateurs des étudiants, vous devrez le désactiver durant cette procédure de mise à jour pour permettre au nouveau logiciel d'être installé sur les ordinateurs des étudiants.

Remarque : Vous pouvez décider de faire la mise à jour d'une plateforme mixte ou d'étudiants installés, tant que les fichiers de mise à jour nécessaires et les authentifiants pour accéder aux appareils sont les mêmes. Les bonnes pratiques de TI suggèrent d'effectuer la mise à jour dans un sous-ensemble d'appareils à la fois.

C'est aussi une manière idéale d'actualiser les ordinateurs des étudiants de la version de démonstration de 30 jours à la dernière version complète.

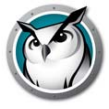

# **Exécution de Faronics Insight en mode Kiosque**

Sous Faronics Insight, vous pouvez exécuter la console Professeur sous Windows en mode Kiosque. Ce mode configure la console Insight afin qu'elle ne puisse pas être réduite ni interrompue.

Pour exécuter la console Insight en mode Kiosque, suivez les instructions suivantes :

- 1. Sur l'ordinateur Professeur, le fichier Insight *teacher.msi*.
- 2. Ouvrir le fichier *regedit.exe.*
- 3. Accédez à *HKEY\_LOCAL\_MACHINE\SOFTWARE\Microsoft\Windows\CurrentVersion\Run.*
- 4. Ajoutez *KiOsK* à l'entrée Insight Professeur suivante C:\Program Files\Insight\ Teacher.exe KiOsK
- 5. Cliquez sur *OK.*

Au démarrage suivant du système, la console du professeur de Insight s'exécutera en mode Kiosque.

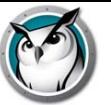

# **Configurer les préférences de Insight**

Insight est très simple à configurer. Toutes les préférences sont commandées par une seule boîte de dialogue comportant sept onglets. La plupart des préférences sont commandées en procédant à une modification des réglages sur l'ordinateur du professeur.

Les onglets de configuration disponibles sont les suivants :

- Professeur
- Étudiant
- Restriction Web
- Restrictions des logiciels
- Alertes de frappe
- Restrictions de lecteur
- Réseau

### **Préférences Professeur**

L'onglet Professeur vous permet de configurer les préférences suivantes :

#### Montrer l'écran professeur

#### **Plein écran**

L'écran Professeur apparaîtra sur les écrans Étudiant. En mode Afficher l'écran du professeur, les Étudiants ne peuvent contrôler ni leur souris ni leur clavier.

#### **En fenêtre**

L'écran Professeur s'affiche dans une fenêtre sur l'écran Étudiant. Les étudiants peuvent ainsi suivre le professeur et utiliser leur ordinateur pendant la session de diffusion du professeur.

#### **Réduction des couleurs**

Restreint le nombre de couleurs et supprime l'image d'arrière-plan utilisée par le Professeur pendant la diffusion de l'écran, la commande à distance à la vue Étudiant. Cela permet d'améliorer les performances du système et de décharger la bande passante.

#### **Affiche les écrans en double**

Permet au professeur d'afficher deux écrans et des vignettes de retour pour les étudiants utilisant deux écrans.

#### Message sur écran vierge

Cette option permet aux professeurs d'entrer le texte devant s'afficher sur les écrans des étudiants lorsqu'ils sont réinitialisés. Entrez le message texte dans la liste déroulante et sélectionnez *Appliquer*. Les dix derniers messages sont sauvegardés afin de pouvoir être rapidement sélectionnés lors de la réinitialisation des écrans. Ces message peuvent être lus en appuyant sur le bouton Réinitialiser l'écran, situé sur la barre d'outils de la console. Avec ce bouton vous pouvez consulter, sélectionner ou supprimer un message.

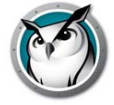

#### Barre de notification

Cette option permet aux professeurs d'afficher ou masquer l'icône Insight dans la barre de notification lorsque le console est minimisée.

#### Sons

Si cette option est cochée, l'effet sonore Insight se fera entendre lorsque l'écran Professeur sera présenté aux étudiants.

### **Préférences Étudiant**

L'onglet Étudiant vous permet de configurer les préférences suivantes :

#### Contrôle à distance

#### **Désactiver le clavier et la souris de l'étudiant**

Cette option permet au professeur d'empêcher l'intervention des étudiants pendant que le professeur commande à distance les ordinateurs de ceux-ci.

#### Vignette des étudiants

#### **Afficher l'icône de l'application actuelle sur les vignettes**

En mode Affichage des vignettes, cette option fait apparaître une icône dans le coin supérieur gauche, qui représente l'application actuellement utilisée par l'étudiant.

#### **Afficher l'icône du dernier site Web visité sur les vignettes**

En mode Affichage des vignettes, cette option fait apparaître une icône dans le coin supérieur droit, représentant le dernier site Web visité.

#### **Afficher le nom de l'étudiant (à partir du répertoire) lorsque disponible**

Affiche le nom du répertoire de l'étudiant, juste en-dessous de la vignette, lorsque disponible.

Remarque : Le nom de l'étudiant et de l'ordinateur s'affichent automatiquement sur les vignettes de taille moyenne à grande. Vous pouvez décider de ne faire afficher qu'une seule de ces informations sur les petites vignettes.

#### Gestionnaire des tâches / Moniteur d'activité

Désactive le Gestionnaire des tâches ou le Moniteur d'activité sur l'ordinateur des étudiants

#### Insight Fichier sur l'ordinateur de l'étudiant

#### **Dossier étudiant**

Cette option vous permet de spécifier le chemin du répertoire Insight sur les ordinateurs des étudiants. Il peut se trouver sur le disque dur ou sur un disque réseau.

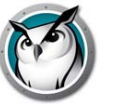

#### Afficher une notification sur l'étudiant lors de l'accès à Internet

Cette option vous permet d'activer ou de désactiver le signalement de l'accès au Web par l'étudiant lorsque la fonction Limiter Internet est active.

### **Restriction Web**

L'onglet Restriction Web vous permet de configurer les préférences suivantes pour restreindre l'accès au Web.

#### **Bloquer tout**

Cette option bloque l'ensemble des programmes de navigation sur le web, les messageries instantanées et les programmes de courrier électronique.

#### **Sites Web autorisés**

Cette option vous permet de faire une liste des sites Web autorisés lorsque l'option Restriction Web est activée. La liste des sites Web ne comprend pas les préfixes http:// ou www. Ne saisissez qu'un site à la fois, suivi d'un retour (enter). Les listes de sites Web peuvent être sauvegardées et chargées en utilisant les boutons Charger et Sauvegarder. Les fichiers sont enregistrés au format .lsu. Un échantillon d'une liste pourrait ressembler à ceci :

www.cnn.com

nationalgeographic.com

\*.microsoft.com

#### **Bloquer les sites Web suivants**

Cette option permet de spécifier une liste de sites Web bloqués lorsque l'option Limitation d'Internet est activée. La liste des sites Web ne doit pas comprendre les préfixes http:// ou www. Ne saisissez qu'un site à la fois, suivi d'un retour (enter). Les listes de sites Web peuvent être sauvegardées et chargées en utilisant les boutons Charger et Sauvegarder. Les fichiers sont enregistrés comme des fichiers au format .Isu, vers l'emplacement de votre choix.

\*Remarque : dans les zones Sites autorisés et Sites bloqués, vous pouvez utiliser les caractères « \* » et « ? » pour spécifier les sites web. La restriction Web sur une plateforme Windows surviendra avec Internet Explorer 32 octets (6.x-9), Firefox (3.x ou 4.x) et Chrome. La restriction Web sur une plateforme Mac est prise en charge par Safari et Firefox (3.x ou 4.x). Si la restriction Web est activée, Internet Explorer 64 octets ne fera que bloquer le lancement sur Windows et Chrome sera bloqué sur Mac.

#### **Empêcher la navigation par adresse IP**

Empêche aux étudiants d'accéder aux sites à l'aide du système de navigation En privée d'Internet Explorer 32 octets (seulement) et empêche l'accès aux sites à partir de leur adresse IP.

### **Restrictions des logiciels**

L'onglet Restrictions des logiciels vous permet de configurer les préférences suivantes :

#### **Logiciels autorisés**

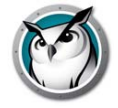

Cette option permet de spécifier une liste d'applications autorisées lorsque l'option Limitation des logiciels est activée. L'entrée devrait comprendre l'extension de fichier appropriée, s'il y a lieu. Comme pour la restriction Web, entrez les logiciels un à la fois, avec un retour (enter) après chaque entrée. Les listes des applications peuvent être sauvegardées et chargées en utilisant les boutons Charger et Sauvegarder. Les fichiers sont enregistrés au format .lsa.

Les applications peuvent être directement introduites, ajoutées en cliquant sur le bouton Ajouter et en sélectionnant une application active sur l'ordinateur du professeur, ou en ajoutant une application depuis l'ordinateur des étudiants. Pour ce faire, cliquez sur Voir les programmes actifs des étudiants dans le menu Surveiller.

Le nom de logiciel conventionnel est un format de fichier .exe dans Windows; le logiciel de restriction de logiciel utilise actuellement le nom interne du fichier. Alors que les noms d'affichage par défaut et du fichier interne sont habituellement identiques, ils peuvent aussi être très différents. Si un problème de restriction devait survenir pour ce logiciel, vérifiez donc les propriétés de l'exécutable pour déterminer son nom interne. Sur Mac, entrez le nom d'affichage du fichier, comme il apparaît dans le Finder.

#### **Bloquer des logiciels**

Cette option permet de spécifier une liste de logiciels bloqués lorsque l'option Limitation des logiciels est activée.

Les listes des applications peuvent être sauvegardées et chargées en utilisant les boutons Charger et Sauvegarder. Les fichiers sont enregistrés au format .lsa.

Les applications peuvent être directement introduites, ajoutées en cliquant sur le bouton Ajouter et en sélectionnant une application active sur l'ordinateur du professeur, ou en ajoutant une application depuis l'ordinateur des étudiants. Pour ce faire, cliquez sur Voir les programmes actifs des étudiants dans le menu Surveiller.

Remarque : Sur Windows et Mac, il existe des logiciels ne pouvant être restreints puisque leur utilisation est fondamentale pour le système de travail. Un exemple serait File Explorer dans Windows et Finder dans Mac.

### **Alertes de frappe**

L'onglet Alertes de frappe vous permet de préciser une liste des mots bannis. Si un étudiant tape un mot banni, le professeur en sera avisé et une icône d'avertissement jaune apparaîtra sur la vignette de l'étudiant. Déplacez votre souris au-dessus de la vignette; le mot tapé par l'étudiant apparaîtra.

### **Restrictions de lecteur**

L'onglet Restrictions de lecteur vous permet de configurer les types de lecteurs qui sont bloqués lorsque vous cliquez sur le bouton Restrictions de lecteur. Faronics Insight peut bloquer des lecteurs USB et CD/DVD pour la majorité des étudiants. Cette fonction n'est pas contre par prise en charge pour les clients légers, les étudiants Linux ou LabQuest.

### **Réseau**

L'onglet Réseau vous permet de configurer les préférences suivantes :

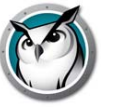

#### Transmission de données

#### **Diffusion d'IP**

Cette option par défaut utilise des paquets de diffusion lorsque le professeur doit contacter tous les ordinateurs des étudiants. Cette option suppose que les étudiants sont sur le même sous-réseau que le professeur.

Notez que les paquets de diffusion ne traversent pas les sous-réseaux ou les autres segments. Si vous devez diffuser sur un sous-réseau, nous vous recommandons soit la fonction Diffusions multiples d'IP ou Diffusion d'IP dirigée.

#### **Diffusions multiples d'IP**

Transfère les données Insight vers les ordinateurs des étudiants via une diffusion TCP/IP multidestinataires. L'approche multidestinataires permet au réseau de conserver le trafic Insight localement vers les ordinateurs Insight. Si votre matériel est compatible avec cette fonction, elle est fortement recommandée.

#### **Diffusion d'IP dirigée**

Cette option peut être utilisée si le professeur se trouve sur un sous-réseau IP différent de celui de certains ou de tous les étudiants, et si Multicast n'est pas possible. Pour déterminer l'adresse correcte, utilisez l'utilitaire DirBCastAddr.exe dans le répertoire Utilities se trouvant dans le Insight téléchargé.

Remarque : une configuration supplémentaire des routeurs/commutateurs peut s'avérer nécessaire pour activer les fonctions Multidestinataires et/ou Diffusion dirigée sur votre réseau. Consultez le guide d'utilisation de vos commutateurs et routeurs pour vous en assurer. Pour plus de renseignements concernant ces options, veuillez vous reporter à la section « Installation de Faronics Insight dans un VLAN ».

#### Adaptateurs multiples de réseau

#### **Indiquer la carte réseau**

Certains ordinateurs disposent de plusieurs cartes réseau (NIC) et/ou de plusieurs adresses IP (p. ex. dans le cas d'un routeur). Ce sont très souvent des cartes de réseau virtuel ou sans fil.

Insight utilise toujours la « première » carte réseau qui répond, mais ce n'est pas toujours la carte ou le réseau souhaité. Vous pouvez utiliser cette case pour préciser la carte que vous préférez utilisée.

Si l'ordinateur du professeur est équipé de plusieurs cartes réseau réelles ou virtuelles, précisez la carte que Insight devra utiliser en choisissant dans la liste déroulante.

#### Canal du professeur

#### **Numéro de canal**

Cette fonction est normalement désactivée, afin que les professeurs ne puissent pas modifier le numéro du canal qui leur est assigné. Si vous préférez permettre au professeur de changer les canaux, ou voir plusieurs canaux, cette fonction doit être activée après l'installation, sur chacun des ordinateurs Professeur où cette capacité est désirée. Une fonctionnalité appelée *EnableChannelSelect.exe* est disponible dans le répertoire Utilitaires du produit téléchargé. Copiez l'utilitaire sur l'ordinateur Professeur et cliquez deux fois sur celui-ci pour activer la fonction.

Ci-dessous, les paramètres de ligne de commande pour *EnableChannelSelect.exe :*

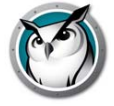

- *EnableChannelSelect.exe* TRUE
- *EnableChannelSelect.exe* FALSE

\*Remarque : *EnableChannelSelect.exe* permet également aux professeurs ou aux administrateurs de modifier les canaux des étudiants à distance. Pour accéder à cette fonction, sélectionnez un ou plusieurs Étudiant et cliquez sur *Administrateur*, ensuite *Modifier le canal de l'étudiant…*

#### **Canal de l'administrateur**

Le canal « 0 » est le canal administrateur et il a la capacité de surveiller tous les canaux attribués et de voir tous les ordinateurs Étudiants ayant été installés.

#### **Utiliser des canaux multiples**

Cette fonction permet à l'ordinateur Professeur de « grouper » plusieurs des 16 000 canaux. Chaque canal doit être séparé par une virgule. Par exemple : 1,3,4 configure la console Professeur pour qu'elle puisse surveiller en même temps tous les étudiants sur les canaux 1, 3 et 4.

### **Modifier les canaux**

Si vous devez modifier les canaux des ordinateurs des étudiants, il existe plusieurs méthodes.

- Désinstallez et réinstallez le produit et sélectionnez un nouveau canal dans la boîte de dialogue d'installation.
- Sous Windows, exécutez Setchannel.exe situé dans le répertoire Utilitaires.
- Modifier le canal à partir de la Console Insight. Si *EnableChannelSelect.exe* a été exécuté, il est possible de modifier les canaux Étudiants à distance depuis la console.
	- 1. Sélectionnez les Étudiants dont le canal doit être modifié.
	- 2. Cliquez sur *Administrer* puis sur *Modifier le canal de l'étudiant…*
	- 3. Entrez le nouveau canal.
	- 4. Cliquez sur OK.
- Définissez le canal avec student.adm à l'aide d'Active Directory.

Remarque : Insight fonctionne parfaitement avec les outils tels que Ghost. Lors de l'utilisation de tels programmes, vous devrez envisager la marche à suivre pour modifier le canal de tous les ordinateurs d'une classe particulière. Pour les grandes entreprises, nous conseillons l'utilisation d'Active Directory ou de *Setchannel.exe* avec un script de connexion. Les entreprises plus petites préféreront modifier le canal à l'aide de la console du professeur.

### **Mettre à jour Insight Professeur**

Pour actualiser la version de Insight, relancez simplement les fichiers d'installation pour l'ordinateur du professeur. Cela actualisera automatiquement les fichiers Insight pour ceux de la nouvelle version, sans que vous n'ayez à désinstaller la version ultérieure avant l'installation de la nouvelle version. Si la version est antérieure à v6.0, la désinstallation n'est pas nécessaire, mais recommandée.

# **Mettre à jour Insight Étudiant**

Les mises à jour du logiciel Insight publiées dès que nécessaire. Si vous souhaitez actualiser les ordinateurs Étudiants avec la dernière version de Insight, il existe un moyen automatique de le faire. Il n'est plus nécessaire de réinstaller le logiciel sur tous les ordinateurs Étudiants. Pour plus d'informations, se reporter à la section « Mise à jour à distance de Faronics Insight » précédemment dans ce guide.

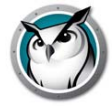

# **Insight Surveillance de sécurité**

Avec un outil aussi puissant que Insight, il y a toujours un risque d'abus. Un étudiant peut être tenté de charger le logiciel du professeur et perturber le cours.

Il existe trois manières de traiter ce type d'abus.

- 1. Définir un code de conduite de l'école, surveiller et faire appliquer ce code.
- 2. Installer Faronics Insight en mode sécurisé Active Directory. Les professeurs devront appartenir au domaine « Insight Professeurs » afin de gérer les ordinateurs des étudiants. (Méthode recommandée)
- 3. Installez un mode de passe sécurisé pour Faronics Insight, ce qui nécessite un mot de passe à la fois sur l'ordinateur Professeur et Étudiant avant d'accorder l'accès.

#### Système de surveillance

Le système de surveillance est également disponible dans le répertoire des utilitaires de Insight téléchargé. Cette application tourne sur n'importe quel PC et génère un journal de l'activité Insight, y compris l'installation ou la désinstallation d'un programme Insight quelconque.

Cet utilitaire a permis à de nombreuses écoles d'identifier très rapidement les étudiants contrevenant au code de conduite en vigueur dans la classe. Le même répertoire contient un fichier *Faronics Insight Utilities.pdf* qui décrit cet outil en détail.

Vous avez désormais accès aux données de la fonction Contrôle de sécurité en cliquant sur *Afficher* puis sur *Fenêtre d'état*. Dès que les professeurs effectuent une action, les messages de sécurité s'affichent.

Les étudiants qui téléchargeaient et installaient une version démo de Insight présentaient le plus gros problème de sécurité sur les versions antérieures. À partir de la version *Insight v6.1*, la version démo ne peut interagir avec la version complète.

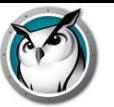

# **Insight dans un environnement NAL**

NAL (Netware Application Launcher) fait partie du groupe Novell ZEN Works. NAL peut être utilisé pour contrôler les ordinateurs des étudiants, en donnant seulement à ceux-ci un accès aux applications approuvées par l'administrateur. Dans son mode le plus restrictif (et peut-être le plus utile dans les écoles), SEULES les applications spécifiées peuvent être utilisées.

Pour installer Faronics Insight dans un environnement NAL, sortez les programmes professeur et étudiant en utilisant les fichiers .MSI fournis.

Remarque pour les ordinateurs Professeur :

Si l'ordinateur du professeur est également bloqué par NAL, le professeur ne disposera d'aucune barre d'état système et ne pourra pas cliquer sur l'icône Insight Professeur pour contrôler Insight. La séquence « <Ctrl><Alt><L> » peut être utilisée pour faire apparaître le menu Professeur de Insight.

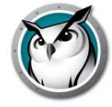

# **Compatibilité Wake-On-LAN**

La technologie Wake-On-LAN (WOL) peut être utilisée pour activer à distance les ordinateurs des étudiants. Toutefois, ces derniers doivent être configurés pour activer WOL. Les étapes nécessaires pour ce faire varient en fonction de chaque modèle d'ordinateur. Généralement, l'ordinateur a besoin d'un matériel spécial et un commutateur BIOS doit être activé. Il est nécessaire de consulter le fournisseur des ordinateurs pour déterminer les étapes nécessaires.

Dans le répertoire d'utilitaires du produit Faronics Insight téléchargé, il existe un utilitaire nommé *WakeUp.exe*, qui permet de vérifier la compatibilité avec WOL.

Cet utilitaire envoie un signal WOL « Wake Up » à un ordinateur cible donné. Pour utiliser cet utilitaire, vous aurez besoin de deux ordinateurs : un ordinateur cible et une ordinateur console. Tous deux devront appartenir au même sous-réseau IP. Vous devrez déterminer l'adresse MAC physique de l'ordinateur cible.

Si cet ordinateur est un ordinateur possédant un système d'exploitation Windows 9x, vous pouvez utiliser la fonction *winipcfg.exe* de Windows. Autrement, vous pouvez exécuter la commande IPCONFIG/ALL dans une invite de commande.

Lorsque vous disposez de l'adresse MAC physique de l'ordinateur cible, fermez cet ordinateur et à partir d'une invite de commande sur l'autre ordinateur (console), lancez l'utilitaire *WakeUp.exe*. Cela envoie le paquet WOL Wake Up à l'ordinateur cible.

Si la fonction WOL est correctement configurée sur l'ordinateur cible, il se mettra en marche. Sinon, vous devrez vérifier avec le fabricant du matériel et envisager les mesures supplémentaires nécessaires. Si la fonction WOL n'est pas correctement configurée sur un ordinateur étudiant, l'ordinateur professeur Insight ne pourra PAS envoyer un WOL Wake-Up à cet ordinateur.

Remarque : la version du système Wake-On-LAN sous Apple permet uniquement d'activer un Mac en veille et non de le mettre sous tension s'il est hors tension.

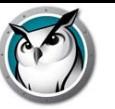

Faronics Insight comprend un protocole sans fil sélectionné automatiquement lorsque l'ordinateur Professeur détecte qu'une communication réseau sans fil. Ce protocole augmente considérablement la performance des réseaux sans fil de Insight.

### **Configuration matérielle requise**

- 1. Assurez-vous auprès du revendeur que tous les ordinateurs utilisent bien les pilotes les plus récents pour les cartes réseau. L'environnement « sans fil » est similaire à l'environnement LAN d'il y a une dizaine d'années. Les pilotes pour les réseaux sans fil sont mis à jour et améliorés fréquemment.
- 2. Des points d'accès d'entreprise pour la classe sont recommandés. Il existe deux types de points d'accès de base : pour les particuliers et pour les entreprises. La manière la plus simple de les différencier est leur prix.
- Un point d'accès pour usage domestique se vend en général aux alentours de 100 \$ (ex. LinkSys, DLink, Belkin, etc...). Il fonctionne parfaitement dans un environnement domestique où plusieurs ordinateurs partagent une liaison à l'Internet et, éventuellement, une imprimante.
- Un point d'accès pour entreprise est conçu pour prendre en charge 50 clients ou plus au même moment. Ceux-ci se vendent environ 300 \$. À moins d'avoir réellement moins de cinq ordinateurs d'étudiant, vous aurez besoin d'un point d'accès appartenant à la catégorie Entreprise. (Notre favori est le Meru, mais des produits similaires sont fabriqués par HP, Dell, Cisco [PAS la division LinkSys], IBM, etc.). C'est là un élément intéressant pour Insight, mais également pour l'ensemble des étudiants.
- 3. Désactiver l'option Économie d'énergie sur l'ordinateur NIC Étudiant. Lors de nos essais, nous avons découvert que cela améliorait la performance de Insight, de même que la durée de ville de la batterie de l'ordinateur.

#### Installation

On suppose que tous les ordinateurs sans fil sont associés au même point d'accès. Pour le reste, il n'existe aucune autre contrainte d'installation. Il suffit de lancer le programme d'installation sur les ordinateurs du professeur et des étudiants, comme nous l'avons vu plus haut dans ce guide d'installation.

#### Performances

La vitesse de diffusion de l'écran Professeur vers les ordinateurs des étudiants n'est PAS aussi bonne avec un réseau sans fil qu'avec un réseau câblé. Il n'existe à l'heure actuelle aucun moyen d'y remédier.

Un réseau câblé peut envoyer des données diffusion et multidestinataires à une vitesse de 100 Mbits par seconde. Un réseau sans fil 802.11 envoie généralement ces données à 1 MBit par seconde (à peine 1 % par rapport à la vitesse du réseau câblé).

Outre la très sensible réduction de la bande passante des réseaux sans fil, l'architecture du point d'accès 802.11 ajoute très souvent des retards de propagation significatifs aux données diffusion et multidestinataires. Cela est dû à l'architecture Économie d'énergie du réseau 802.11.

Toutefois, la fonction Diffusion Professeur Insight fonctionne assez bien. Même les écrans Professeurs complexes devraient s'afficher sur les écrans des étudiants en moins de trois secondes. Les changements apportés à l'écran Professeur sont visibles presque immédiatement.

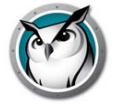

#### Amélioration des performances sans fil

Si vous souhaitez améliorer les performances, vous pouvez tenter de configurer votre point d'accès (PA). Cela étant différent d'un vendeur à un autre, nous ne pouvons donner ici que quelques principes généraux. Vous devrez consulter le manuel de votre point d'accès pour voir comment paramétrer votre appareil.

- 1. Diminuez l'intervalle du signal aussi bas que possible. On peut habituellement le descendre aussi bas que 50 ms.
- 2. Réglez le DTIM sur ZERO. Cela permet d'envoyer des paquets par radiodiffusion et multidestinataires après CHAQUE paquet de signal.
- 3. Augmentez la vitesse diffusée ou multidestinataires. Tous les PA ne permettent pas de le faire.

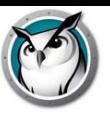

### **Autres utilitaires Insight**

#### SecurityMonitor.exe

Si vous soupçonnez un étudiant de s'être fait une copie de Insight, vous pouvez rapidement identifier cet étudiant avec le nouvel écran de surveillance Insight. L'écran de surveillance Insight saisira tout le trafic et sauvegardera toutes les données sortantes vers un fichier journal. Cliquez sur le bouton Options, sélectionnez l'onglet Connexion et tapez un nom de fichier.

En cliquant sur le bouton Options, vous pouvez aussi apposer un filtre par Professeur et par message. Ce nouveau filtre vous permet de filtrer tous les messages pour découvrir l'utilisation inappropriée. Si vous découvrez une copie de console Professeur en cours d'utilisation, vous pouvez consulter les alertes en temps réel en sélectionnant cet ordinateur. À ce moment, tous le trafic de cet ordinateur est balisé avec un signe d'avertissement.

#### EnableChannelSelect.exe

Par défaut, un professeur ne peut altérer les paramètres d'un secteur de canal Professeur dans l'onglet Réseau, de la boîte de dialogue Préférences du professeur. Cette information est configurée pendant l'installation et n'a habituellement pas besoin d'être configurée. Par contre, si un professeur doit effectuer un changement à ces paramètres, en exécutant cet utilitaire sur l'ordinateur du professeur, cela permettra ensuite de mettre à jour son canal, ses groupes et canaux étudiants à distance. Cet utilitaire doit être exécuter avec les privilèges Administrateur. Si vous devez révoquer ces droits, vous pouvez exécuter cet utilitaire avec l'option de la ligne de commande "FALSE".

#### DisableDataTransmission.exe

Par défaut, un professeur peut altérer les paramètres d'un secteur de transmission de données dans l'onglet Réseau, de la boîte de dialogue Préférences du professeur. Si vous ne désirez pas qu'un professeur puisse modifier les paramètres de transmission de données, vous pouvez exécuter cet utilitaire sur l'ordinateur du professeur; cela aura pour conséquence que la section Transmission de données sera hachurées et non disponibles.

Vous pouvez réinitialiser les valeurs par défaut en exécutant la ligne de commande DisableDataTransmission.exe FALSE.

#### DirBCastAddr.exe

Lors de la configuration des préférences Professeur, l'onglet Réseau permet jusqu'à 3 adresses IP différentes à diffusion dirigée. Il s'agit d'adresses spéciales qui (lorsque formées correctement) chemineront dans votre réseau comme paquet UDP simple dirigé, tant que le sous-réseau de destination n'aura pas été atteint. Une fois le sous-réseau de destination atteint, le routeur convertira le paquet en un paquet régulier de diffusion UDP.

Pour que celle-ci fonctionne, vos routeurs doivent aussi être configurés pour faire suivre les paquets d'IP à diffusion dirigée (les routeurs sont parfois appelés « Diffusions dirigées UDP »); l'adresse de ces paquets doit être correctement inscrite. Cet utilitaire vous aidera avec la suite. Vous devez saisir l'adresse IP de n'importe quel ordinateur d'étudiant se trouvant dans le sous-réseau cible, de même que le masque de sous-réseau pour ce sous-réseau. Une fois les deux adresses saisies, cliquez sur le bouton « Calculer ». Copiez l'adresse résultante dans l'une des trois entrées sous-réseau du secteur Transmission de données de l'onglet Réseau, dans la boîte de dialogue Préférences du professeur dialog.LSeriesLocation.exe.

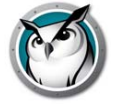

#### SetChannel.exe

Le canal Professeur est généralement configuré pendant l'installation. Le logiciel Insight peut toujours être réinstallé pour mettre à jour le canal Professeur local sur l'ordinateur d'un étudiant ou d'un professeur. Cet utilitaire peut aussi être utilisé pour mettre à jour le canal Professeur local. Il doit être exécuté avec les droits Administrateur. Sur un ordinateur Professeur, il peut aussi être utilisé pour regrouper des canaux. Il s'agit d'un logiciel pour la console. Tous les paramètres sont passés sur la ligne de commande. Le nouveau canal Professeur doit contenir un nombre entre 0 et 16 000. (Remarquez que le canal 0 n'a aucune valeur réelle pour un ordinateur Étudiant.) Si l'ordinateur est un ordinateur Professeur, vous pouvez préciser un groupe de canaux en regroupant les canaux séparés par des virgules entre parenthèses. (c.-à-d. {1,4,63})

#### SetDataTrans.exe

Cela altérera le type de transmission de données de la base sur un ordinateur Professeur entre la diffusion d'IP, l'IP multidestinataires et la diffusion d'IP dirigée. En tant que logiciel de console, les paramètres s'inscrivent sur une invite de commande. Ils sont « Diffusés» , « Multidestinataires » ou « Dirigés :w.x.y.z,w1.x1.y1.z1,...». Pour les diffusions d'IP dirigées, vous pouvez préciser jusqu'à 4 adresses de diffusion dirigée avec décimale à pointe. Vous pouvez utiliser l'utilitaire DirBCastAddr.exe pour former correctement ces adresses.

#### StudentDiagnostics.exe

Il s'agit d'un utilitaire de diagnostic utilisée par le personnel de soutien technique de Insight. Il est généralement utilisé pour déterminer des problèmes de connectivité réseau impliquant les pare-feux et les routeurs.

#### StudPopUp.exe

Si un ordinateur Étudiant ou Professeur ne possède pas la zone de notification (il est possible de supprimer la zone de notification avec les politiques de groupe ou avec le lancement du logiciel NetWare de Novell); il n'existe aucune façon d'accéder au menu local Insight. Exécutez ce logiciel pour faire apparaître le menu local Insight.

#### SwitchToTeacher.exe

Alors que la console Professeur possède une option pour modifier la fonctionnalité d'un Étudiant, il n'existe aucune façon qu'un ordinateur Étudiant modifie la fonctionnalité d'un ordinateur Professeur. Cet utilitaire vous donnera cette option. Pour cette fonction, vous devez commencer par installer le logiciel Professeur sur l'ordinateur de cet Étudiant et réinstaller le logiciel Étudiant Cet utilitaire arrêtera le logiciel local Étudiant et lancera le logiciel Professeur.

#### WakeUp.exe

La console Insight Professeur peut émettre un paquet Wake-On-Lan pour réveiller des ordinateurs d'étudiants en particulier. Pour que cela fonctionne, le réveil à distance des ordinateurs d'étudiants doit être configuré dans les paramètres BIOS. Malheureusement, tous les fabricants d'ordinateurs semblent configurer ses paramètres BIOS de différentes façons. Cet utilitaire est utilisé pour s'assurer qu'un ordinateur en particulier a été configuré correctement. L'adresse MAC de l'ordinateur cible sera utilisé comme option pour la ligne de commande. Par exemple, si l'adresse MAC de l'ordinateur cible de l'étudiant était 00-22-64-AD-9C-AC, vous devriez utiliser l'ordinateur WakeUp.exe pour réveiller l'ordinateur en utilisant la ligne de commande suivante : WakeUp.exe 00-22-64-AD-9C-AC [Enter].

# **Utilisation Faronics Insight**

Ce chapitre vous indique comment utiliser Logiciel de gestion de salle de classe Insight dans votre salle de classe.

### Sujets

*[Démarrage](#page-59-0) [Fonctionnement de Insight](#page-60-0) [Utilisation de l'ordinateur du professeur](#page-63-0) [À propos des ordinateurs des étudiants](#page-64-0) [Conseils pour l'interface utilisateur](#page-65-0) [Faronics Insight Aperçu des nouvelles fonctions](#page-68-0) [Faronics Insight Aperçu des fonctions](#page-71-0) [Utilisation du Préparateur de test sur une autre machine](#page-81-0) [Insight Surveillance de sécurité](#page-82-0) [Insight Préférences de configuration](#page-83-0)*

# <span id="page-59-0"></span>**Démarrage**

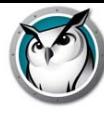

Le téléchargement du produit Faronics Insight comprend les fichiers de configuration nécessaires à l'installation de Insight. Si Insight n'est pas déjà installé, se reporter au guide d'installation de Faronics Insight pour les directives d'installation du produit. Lorsque vous avez installé Insight, suivez les indications de ce Guide de l'utilisateur pour son utilisation.

Dans la majorité des cas, le logiciel Insight exploité sur un ordinateur est appelé Professeur ou Étudiant (en majuscules), comparativement aux utilisateurs – les enseignants et étudiants actuels (en minuscules) ou leurs appareils en général.

<span id="page-60-0"></span>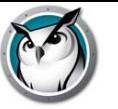

Insight permet au professeur de voir les ordinateurs de tous les étudiants dans un environnement pédagogique assisté par ordinateur.

Il utilise les « canaux » du professeur pour s'assurer que tous les ordinateurs de la classe soient visibles; un peu à la manière d'une chaîne de télévision qui permet à différents téléviseurs de voir la même émission. Insight permet au professeur de choisir entre 16 000 canaux différents, ce qui signifie qu'il est possible de suivre simultanément jusqu'à 16 000 cours différents en utilisant Insight.

La meilleure façon de configurer Insight dans un laboratoire, une classe ou un poste de travail sans fil, est que chaque classe ou pièce doit posséder son propre canal Professeur. Cela permet à l'ensemble des ordinateurs d'une salle de communiquer les uns avec les autres et au professeur de gérer l'ensemble de la classe.

Si Insight est utilisé dans un environnement 1:1, où chaque étudiant possède un ordinateur portatif, il existe deux options :

- 1. L'option recommandée permet au professeur de créer une liste et intégrer automatiquement les étudiants à la classe.
- 2. Une autre option permet aux étudiants de se brancher sur un canal Professeur. Dans ce mode, le professeur peut surveiller les étudiants tandis qu'ils rejoignent ou quittent le cours. Le professeur peut également comparer la liste des étudiants de la classe en fonction d'une liste de présence préalablement enregistrée.

La majorité des écoles choisissent la première option parce qu'elle leur permet de commencer la classe plus rapidement que ne le permet la deuxième option. Si vous décidez d'utiliser les Listes de classe, il existe trois façons de la prendre en charge.

### **Prise en charge des listes de classe**

Pour chacune des trois méthodes de liste de classe, commencez par déterminer votre première attribution.

- 1. Configurez tous les ordinateurs des étudiants avec un canal maison par défaut, un qui n'est utilisé par aucun enseignant. Par exemple, dans une école intermédiaire, vous pourriez attribuer la 7e année au canal 7, la 8e année au canal 8 et la 9e année au canal 9. Dans la même ligne de pensez, vous pourriez attribuer un canal unique au corps étudiant en entier.
- 2. Configurez chaque ordinateur de professeurs afin que chacun d'eux possède son propre canal. L'utilisation du numéro de classe du professeur fonctionne bien dans plusieurs écoles.
- 3. Pour les ordinateurs d'étudiants, installez l'option par défaut pour que les canaux ne puissent être modifiés.
- 4. Créez une Liste de classes en utilisant l'une des trois méthodes ci-dessous. On peut créer ces listes en se basant sur le nom de connexion de l'étudiant, le nom de l'ordinateur ou encore le nom Active Directory (AD) dans Windows.
- 5. Pour la console Professeur, chargez la Liste de classe appropriée. Cela aura pour effet d'attirer temporairement le canal d'accueil des élèves vers le canal actuellement utilisé par le professeur.
- 6. Remercier la classe. Lorsque la classe actuelle est remerciée, tous les étudiants participants de ce groupe se verront réattribué leur canal d'accueil. Si vous oubliez de remercier la classe, cela ne causera pas de problème car un autre professeur sera tout de même en mesure de tirer les étudiants à son canal lorsqu'il chargera sa propre liste de classe.

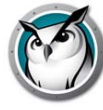

Créez manuellement une Liste des salles de classe

- 1. À partir du menu *Administrateur* sélectionnez *Un à un* en ensuite *Gérer les listes de classe.*
- 2. Déterminez de quelle façon vous aimeriez sélectionner les étudiants et appuyez sur le bouton d'option correspondant. Vous pouvez trouver les étudiants en utilisant l'une des méthodes suivantes :
	- Nom de connexion de l'étudiant
	- Nom de l'ordinateur de l'étudiant
	- Nom de l'étudiant (à partir d'Active Directory, dans les environnements Windows)
- 3. Cliquez sur le bouton *Parcourir les étudiants*.
- 4. Sélectionnez les étudiants appropriés pour cette classe et sélectionnez *Ajouter.*
- 5. Si désiré, vous pouvez *Parcourir* un profil créé précédemment dans cette classe.
- 6. Enregistrez la classe en inscrivant un nom. Les listes de classe sont enregistrés avec une extension .lsc.

La classe peut maintenant être téléchargée sur demande. La liste d'étudiants actuellement présente dans la console sera remplacée par les étudiants enregistrés dans le fichier.

Créez une Liste de classe à partir d'un fichier statique.

- 1. Créez un fichier .csv qui fait apparaître les étudiants selon :
	- Nom de connexion de l'étudiant
	- Nom de l'ordinateur de l'étudiant
	- Nom de l'étudiant (depuis Active Directory)

Voici des exemples de noms de connexion :

Étudiant01

Étudiant02

Étudiant03…

À partir du menu Administrateur sélectionnez Un à un en ensuite Gérer les listes de classe.

- 2. Sélectionnez *Importer des étudiants.*
- 3. Sélectionnez le fichier .csv créé précédemment.
- 4. Si désiré, vous pouvez *Parcourir* un profil créé précédemment dans cette classe.
- 5. Enregistrez la classe en inscrivant un nom. Les listes de classe sont enregistrés avec une extension .lsc.

La classe peut maintenant être téléchargée sur demande. La liste d'étudiants actuellement présente sera remplacée par les étudiants enregistrés dans le fichier. À partir du même menu, vous pourrez *Remercier la classe actuelle* plus tard.

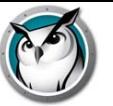

À partir du système de renseignements de l'étudiant (SIS), créez une Liste de classe dynamique.

Vu le nombre des différents systèmes de renseignements de l'étudiant existant, Insight a choisi d'intégrer ces outils d'une façons plus générique. Généralement, ces systèmes offrent un mécanisme d'exportation de données comme pour le nom de l'étudiant par exemple; on peut aussi planifier l'exportation de ces données de façon continue.

Pour préparer l'exécution des listes dynamiques de classe, vous devrez créer deux fichiers en exportant les données requises à partir de votre logiciel SIS. Le premier est le fichier Professeur. Il ne devrait contenir que trois colonnes de données; ces colonnes devraient être séparées par des virgules. Une option d'exportation devrait exister dans votre outil pour enregistrer le fichier sous un format .csv. Si ce n'est pas le cas, un fichier de texte brut est aussi acceptable.

Les données doivent être énumérés dans un ordre précis, par rangée : Non du professeur, ID de la classe, nom de la classe. Ces éléments doivent être séparés par des virgules. Le nom du professeur peut être constitué soit du nom de connexion réseau, du nom de l'ordinateur ou, dans les environnements Windows, avec Active Directory, leur nom d'étudiant. L'ID de la classe peut contenir un identifiant numérique, mais cet identifiant doit être unique pour chacune des classes.

Le second fichier requis est le fichier Étudiant. Le fichier étudiant ne doit contenir que deux colonnes de données et être séparées par des virgules : ID de la classe et nom de l'étudiant. Le nom de l'étudiant peut être aussi constitué soit du nom de connexion, du nom de l'ordinateur ou, dans les environnements Windows, avec Active Directory, leur nom d'étudiant.

Les deux fichiers doivent être nommés comme suit (sensible à la casse) :

- « ClassesByTeacherLoginName.csv », « StudentsForClassByLoginName.csv »,
- « ClassesByTeacherMachineName.csv », « StudentsForClassByMachineName.csv »,

« ClassesByTeacherADName.csv » ou « StudentsForClassByADName.csv » selon la méthode choisie pour exporter le données pour le professeur ou le nom de l'étudiant.

Une fois ces données exportées vers les fichiers et les avoir nommé correctement, copiez-les vers n'importe quel réseau auquel les ordinateurs Professeur ont accès. La majorité des outils SIS vous permettent de planifier ce type d'exportation de données, mais même si ce n'était pas le cas, il est facile de configurer une tâche cron pour copier ces données vers le fichier partagé et ce, aussi souvent que désiré.

Pour utiliser ce fichiers avec Insight, installez le Professeur et ensuite lancez la console. Les étapes pour charger les listes sont les mêmes pour Windows et Mac, avec une exception. Les éléments du menu Charger la liste de classe dynamique doivent être activés dans la console Windows à l'aide de l'utilitaire fourni dans le dossier Windows, dans l'installation du téléchargement d'image. Vous n'avez qu'à copier le fichier ADClassListShimCSV.exe au lieu d'installation Professeur (habituellement C:\Program Files\Insight); sa présence dans le dossier vous permettra d'activer cet élément du menu.

- 1. À partir du menu Administrateur, naviguez jusqu'à *Un à un* et sélectionnez *Charger les listes de classes dynamiques*.
- 2. Naviguez jusqu'à l'endroit où vous avez enregistré les fichiers Professeur et Étudiant .csv.
- 3. Sélectionnez la classe et les étudiants que vous désirez charger.

À partir du même menu, vous pourrez *Remercier la classe actuelle* plus tard.

La console vérifiera toujours ces fichiers pour tous changements pouvant y avoir été apportés; de cette façon, les nouveaux étudiants ou les professeurs changeant de classe seront rapidement pris en charge.

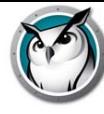

# <span id="page-63-0"></span>**Utilisation de l'ordinateur du professeur**

L'utilisation de Faronics Insight est très semblable à celle des versions antérieures. Sur l'ordinateur du professeur, une petite icône Insight apparaît (cercles concentriques verts) dans la barre d'état système. La barre d'état se trouve dans le coin inférieur droit de l'écran. Utilisez ce menu pour commander les fonctions principales de Insight. Sous Mac, le menu Insight est accessible à partir du Dock.

Des fonctions plus avancées sont disponibles lorsque vous accédez à la console Insight Professeur. Il est possible d'accéder à la console en faisant un clic gauche sur l'icône Insight, située dans la zone de notification, ou sur l'icône du poste d'acueil ou lancez-le à partir du menu Démarrer.

Les fonctions principales de la console sont représentées sous forme d'icônes dans la barre d'outils. L'ensemble des fonctions est accessible par le biais des menus. Il est également possible de cliquer avec le bouton droit de la souris sur les vignettes de l'ordinateur, accédant ainsi aux fonctions stratégiques.

Lors de la sélection des vignettes d'un ordinateur, nous vous recommandons d'utiliser la combinaison de touches *ctrl-a* pour sélectionner tous les ordinateurs, ou de maintenir la touche *ctrl key* enfoncée et de cliquer avec la souris pour sélectionner un groupe d'ordinateurs. Sous Mac, utilisez *command-a* pour sélectionner tous les ordinateurs. Dans l'affichage des miniatures, vous pouvez sélectionner plusieurs ordinateurs simplement en les sélectionnant avec la souris.

Lorsque vous utilisez les boutons de la barre d'outils, un seul clic active la fonction et enfonce le bouton. Un autre clic désactivera cette fonction, tout comme un interrupteur à bascule.

Il est possible que plusieurs consoles Professeur surveillent la même salle de classe. Par contre, seule la première action du Professeur sur un ordinateur ne sera activée et seulement cette console Professeur pourra arrêter cette action. Par exemple, si un professeur réinitialise l'écran d'un étudiant, un autre professeur ne pourra annuler la réinitialisation de ce même écran.

<span id="page-64-0"></span>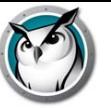

Insight est configuré pour fonctionner en arrière-plan sur les ordinateurs des étudiants. Les étudiants seront automatiquement découverts par le professeur présent sur leur canal, à condition que le réseau fonctionne correctement et que les sélections adéquates ont été faites dans l'onglet Réseau de la configuration IP multidestinataires ou diffusion d'IP dirigée.

#### **Insight Icône Étudiant**

Une icône Insight (cercles verts concentriques) apparaît dans la barre d'état système dans le coin inférieur droit de l'écran sous Windows. Sous Mac, elle se trouve en haut de l'écran. Sous Ubuntu, l'icône Insight se situe au centre du volet.

Sous Windows ou Mac, si vous déplacez votre curseur sur cette icône, elle vous indiquera quel canal de professeur est utilisé par cet ordinateur.

Si un étudiant souhaite demander de l'aide au professeur, il peut demander l'aide du professeur. L'étudiant peut taper sa question, un petit point d'interrogation apparaîtra alors sur la console du professeur, ce qui indique que l'étudiant a une question. Ce point d'interrogation disparaît lorsque le professeur s'adresse à l'étudiant ou utilise l'élément du menu *Effacer la question de l'étudiant*.

Si l'étudiant clique sur cette icône avec le bouton droit, elle fait apparaître le répertoire du fichier de l'étudiant dans lequel la fonction Envoyer/Récupérer les fichiers envoie les fichiers.

REMARQUE : Si vous avez sélectionné l'option permettant aux étudiants de modifier leur canal pendant l'installation de l'application Insight pour les étudiants, les étudiants disposeront d'une option de menu leur permettant de choisir le canal qu'ils souhaitent rejoindre, tout en leur permettant de quitter le canal Professeur en tout temps.

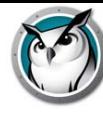

# <span id="page-65-0"></span>**Conseils pour l'interface utilisateur**

Insight est simple et facile à utiliser. La plupart des fonctions sont accessibles depuis la barre des tâches Insight ou l'icône du poste de travail. Les fonctions les plus avancées sont disponibles sur la nouvelle console Insight Professeur.

L'ensemble des fonctions sont regroupées sous cinq menus : Démontrer, Surveiller, Restreindre, Administrer et Voir.

Remarque : si vous utilisez le nouveau serveur Multipoint Windows Professeur à même la console du Gestionnaire Multipoint, les mêmes fonctions et interactions sont, la plupart du temps, possibles. La seule exception est l'option Plan de la classe; option non disponible dans le WMS professeur. Autrement, les boutons situés sur la barre d'outils sont identiques aux consoles Professeur de Windows et Mac; par contre, les boutons sont présentés sous forme de listes déroulantes plutôt que d'interrupteurs à bascule.

### Insight Boutons de la barre d'outils

Pour utiliser une fonction dans Insight, sélectionnez le ou les étudiants et appuyez sur le bouton de la barre d'outils Insight correspondant à la fonction souhaitée. À ce stade, le bouton est enfoncé et prend une couleur plus claire. Pour ne plus utiliser cette fonction, cliquez une nouvelle fois sur le bouton.

Certains boutons de la barre d'outils Insight présentent une petite flèche située à droite du bouton. Cliquez sur le bouton pour accéder à des options supplémentaires pour cette fonction.

Des boutons peuvent être ajoutés, supprimés ou déplacés lorsque vous cliquez sur *Vue* et ensuite *Configurer la barre d'outils* sur PC ou *Personnaliser la barre d'outils* sous Mac; ces actions ne sont par contre pas possibles dans la nouvelle version Windows Multipoint Server (WMS) Professeur. Il est possible d'accéder à cette nouvelle version Professeur en utilisant la barre d'outils similaire de la console Gestionnaire Multipoint. Par contre, une liste déroulante est utilisée dans cette barre d'outils pour sélectionner les fonctions, et non pas un interrupteur à bascule.

### Activation des restrictions pour Internet et les applications

Les restrictions pour Internet et les applications doivent être configurées avant de pouvoir être activées. Vous pouvez configurer ces fonctions dans le menu *Préférences*, puis les activer par le biais des menus ou de la barre d'outils.

### Clic avec le bouton droit de la souris

Dans la console Insight, vous pouvez accéder à des fonctions avancées en cliquant avec le bouton droit de la souris sur l'ordinateur d'un étudiant, dans l'affichage détaillé ou dans l'affichage des vignettes.

### Sélection multiple

Il est possible de sélectionner un, plusieurs ou tous les étudiants.

Pour ce faire, utilisez la méthode standard sous Windows, à savoir *ctrl* + clic. Vous pouvez également sélectionner l'intégralité de la liste à l'aide de la séquence de touches *ctrl+a*. Sous Mac, utilisez *command-a* pour sélectionner tous les ordinateurs.

Dans l'affichage détaillé, la ligne sélectionnée s'affiche en bleu. Dans le mode Vignettes, cette dernière est entourée d'une épaisse ligne rouge. Il n'est pas nécessaire d'utiliser la séquence de touches *ctrl* + clic dans le mode vignettes. En mode Vignettes, vous pouvez sélectionner plusieurs vignettes en cliquant sur une autre.

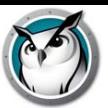

Après avoir sélectionné les étudiants souhaités, cliquez avec le bouton droit de la souris sur ces étudiants pour ouvrir le menu des options avancées, puis cliquez sur le bouton de la barre d'outils ou sur le menu de la console.

#### Annuler la sélection des étudiants

Pour annuler la sélection des étudiants, cliquez sur une zone vierge de la console.

#### Sélection implicite TOUS

Si aucun étudiant particulier n'est sélectionné, il existe une sélection implicite de tous les étudiants lors de l'activation de fonctions telles que Réinitialiser l'écran ou Afficher l'écran du professeur. Par exemple, si aucun étudiant n'est sélectionné et que vous cliquez sur le bouton Réinitialiser l'écran de la barre d'outils, tous les écrans des étudiants seront réinitialisés.

#### Actualiser l'écran

Appuyez sur la touche F5 sur un PC ou *command-r* sur un Mac, ou encore sur l'option de menu *Vue* -> *Actualiser* pour actualiser la console en lançant une recherche des ordinateurs des étudiants présents sur le canal.

#### Tri

Par défaut, la vue détaillée est triée par ordre alphabétique avec la colonne *Nom de connexion*. Si vous cliquez sur l'un ou l'autre des autres en-têtes de colonne, la liste sera à nouveau triée par ordre alphabétique en fonction de la colonne correspondante.

#### Insight Menu dans la barre d'état ou le poste de travail

Un clic sur le bouton droit de la souris sur l'icône Insight dans la barre d'état ou le Dock affiche un menu contenant les fonctions que la plupart des professeurs utilisent tous les jours.

Un clic sur le bouton gauche de la souris dans la barre d'état système permet d'interrompre l'action en cours et d'afficher la console Insight Professeur.

#### Raccourci clavier pour le menu Insight

Certains PC Professeur ne disposent PAS d'une barre des tâches visible. Puisqu'il est impossible de cliquer sur une icône invisible, vous pouvez faire apparaître le menu Professeur de Insight par le raccourci clavier *ctrl+alt+l*. (Le « l » indique Insight).

#### Sélection uniquement

En mode Vignette, vous pouvez surveiller quelques machines en les sélectionnant et en cliquant sur le menu *Sélection uniquement* sous la flèche du bouton *Visionner tout*.

#### Disposition de la classe

La fonction Disposition de la classe vous permet d'organiser les vignettes en fonction de la forme de la classe. La disposition est enregistrée pour chaque vignette. Pour afficher la classe, cliquez sur la flèche à droite du bouton *Visionner tout* et sélectionnez *Disposition de la classe*.

Aligner sur la grille permet d'aligner les vignettes en mode Disposition de la classe. Verrouiller la disposition permet de faire en sorte que la disposition ne varie plus une fois définie.

#### Afficher les infobulles

Cette fonction permet d'afficher ou de désactiver les infobulles en mode Vignettes.

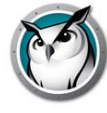

### Agrandir les vignettes

Le menu Agrandir du bouton *Visionner tout* permet d'activer ou de désactiver la fonction permettant d'agrandir temporairement une vignette tandis que vous la survolez avec la souris.

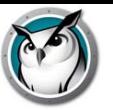

# <span id="page-68-0"></span>**Faronics Insight Aperçu des nouvelles fonctions**

Faronics Insight comporte de nombreuses nouvelles fonctions, mais le programme reste simple et facile à utiliser. Voici la liste des nouvelles fonctionnalités incluses dans cette version :

#### Serveur de connexion Insight

Le serveur de de connexion Insight est une nouvelle méthode facultative permettant d'exécuter Insight sur la base d'une architecture client-serveur. L'installation classique Insight est basée sur une architecture peer-to-peer. Le serveur de connexion Insight permet de limiter les besoins de modification de configuration des routeurs et des points d'accès sans fil pour la prise en charge des environnements câblés/sans fil et des réseaux VLAN.

L'architecture peer-to-peer existante continue d'exister et, dans de nombreux cas, sera encore la méthode préférée d'installation de Insight.

Insight peut également prendre en charge un environnement hybride composé à la fois d'architectures peer-to-peer et client-serveur.

#### Enseignement à distance

Insight est fier d'être le premier fournisseur de gestion de salles de classe à proposer l'enseignement à distance via Internet. La gestion de salles de classe n'est plus liée au réseau interne de l'école. Les professeurs peuvent désormais disposer des mêmes fonctions primées de Insight pour aider des étudiants qui se trouvent à des kilomètres de distance. L'enseignement à distance associe les fonctionnalités les plus performantes de Insight avec la technologie webRelay de webRelay pour offrir une solution complète de bout en bout.

Le module d'enseignement à distance Insight nécessite l'achat supplémentaire de la plate-forme webNetwork Unified Cloud. Veuillez contacter sales@stone-ware.com pour plus d'informations.

#### Gestion de salle de classe à partir du cloud

Insight a introduit une nouvelle fonction permettant d'intégrer la gestion de salle de classe Insight avec webNetwork Unified Cloud de Stoneware. La gestion de salle de classe peut ainsi désormais être assurée à partir du cloud. Les organisations peuvent désormais assurer la gestion de salle de classe pour les étudiants qui se connectent au cloud dans une configuration de salle de classe où ils apportent leur propre périphérique (configuration BYOD, pour Bring Your Own Device).

L'un des avantages de ce modèle est que les étudiants et les professeurs n'ont plus à installer un agent Insight local. Au lieu de cela, les étudiants et les professeurs s'authentifient auprès de webNetwork Unified Cloud et reçoivent l'agent à la demande Insight approprié. L'agent à la demande Insight s'exécute sur le périphérique jusqu'à la prochaine déconnexion ou jusqu'au prochain redémarrage.

Voir la section « Fonctionnement de Insight » dans ce guide pour plus de renseignements sur la mise en œuvre.

#### Assistant professeur iOS étendu

Les nouvelles fonctionnalités dans l'application Assistant professeur iOS incluent le \*Contrôle à distance de l'étudiant et le Contrôle à distance du professeur. Le contrôle à distance de l'étudiant permet à un professeur d'être mobile dans la salle de classe tout en continuant d'avoir accès à l'utilisation distante de la souris et du clavier d'un étudiant sélectionné. Le contrôle à distance du professeur fournit une session de contrôle distant où l'ordinateur du professeur est associé à

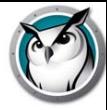

l'application Assistant professeur iOS. La fonction de contrôle à distance du professeur permet au professeur ou à l'assistant professeur d'utiliser à distance toutes les fonctions de la console Insight Professeur ou d'utiliser à distance toute autre application s'exécutant sur l'ordinateur du professeur.

\* Les périphériques iOS et Android ne prennent actuellement pas en charge la fonction de contrôle à distance.

#### Système iOS Étudiant étendu

Le système iOS Étudiant inclut désormais la possibilité de recevoir une diffusion d'écran « Diffusion professeur » ou « Diffusion étudiant ». Un nouveau navigateur Web iOS Insight est inclus dans l'étudiant pour fournir des affichages vignettes lorsque les étudiants interagissent via le Web. Le navigateur Web iOS peut en outre être configuré de manière à limiter l'accès à Internet à afficher l'historique des sites Web.

#### Nouvelles fonctionnalités Android

Insight prend désormais en charge les périphériques d'étudiants exécutant Android version 2.3, 3.0, 3.1, 3.2 et 4.0 sur les smartphones et les tablettes. Les fonctionnalités Insight Android peuvent exécuter les opérations suivantes :

- Afficher les vignettes Étudiant Android dans la console du professeur
- Recevoir une diffusion à l'écran « Diffusion Professeur »
- Recevoir un message du professeur
- Recevoir les tests gérés par un professeur Insight
- Poser une question au professeur
- Répondre à une interrogation en temps réel
- Possibilité de modifier le canal de la classe
- Rassembler les informations d'inventaire
	- Application actuelle en cours d'exécution
	- Informations sur le réseau
	- Informations sur la batterie

#### Prise en charge du logiciel Deep Freeze sur la console Tech

Les administrateurs réseau peuvent désormais utiliser la console Tech v7.7 pour gérer de manière centralisée les paramètres Deep Freeze sur les ordinateurs pris en charge.

Faronics fournit un outil pour les systèmes Windows XP, Vista, Windows 7 ainsi que Mac 10.4, 10.5, 10.6 et 10.7, intitulé Deep Freeze. Deep Freeze fournit aux administrateurs réseau des options améliorées de configuration des ordinateurs partagés, par exemple la protection de l'état souhaité. Une fois que Deep Freeze est installé et activé, les administrateurs réseau peuvent modifier l'état de Deep Freeze. La console Tech permet d'afficher ceux des deux paramètres qui sont en vigueur et permet aux administrateurs réseau de modifier la configuration à distance.

\*Le logiciel et les licences Faronics Deep Freeze ne sont pas inclus. Vous pouvez acheter les licences Deep Freeze auprès de Faronics.

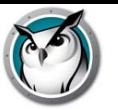

#### Installation améliorée du logiciel avec la console Tech

La distribution des packages logiciels à distance sur les ordinateurs des utilisateurs a été améliorée par le threading. Plusieurs installations peuvent désormais commencer en même temps.

Groupe de Discussion

Permettre aux élèves de discuter en groupe avec l'enseignant.

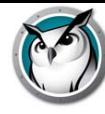

# <span id="page-71-0"></span>**Faronics Insight Aperçu des fonctions**

Faronics Insight propose également les fonctions suivantes, déjà disponibles sur les versions antérieures :

Afficher l'écran du professeur en plein écran ou dans une fenêtre

Afficher l'écran du professeur à tous les étudiants sur le même canal de professeur.

Choisissez entre un mode d'affichage « plein écran » et un mode d'affichage « en fenêtre ». En mode plein écran, l'écran du professeur prend le contrôle de l'intégralité de l'écran de l'étudiant et bloque la souris et le clavier de celui-ci.

En mode en fenêtre, l'écran du professeur apparaît dans une fenêtre, sur l'écran de l'étudiant. Ce dernier peut alors redimensionner la fenêtre et continuer à travailler en suivant les instructions du professeur.

Lorsque vous faites apparaître l'écran de votre ordinateur sur les ordinateurs des étudiants, un signal sonore est émis. Ce signal permet aux étudiants de savoir qu'une session Insight est sur le point de débuter. Pour modifier ce signal, remplacez C:\Program Files\Insight\start .wav et stop.wav par vos propres sons. Sous Mac, ces fichiers se trouvent dans le dossier « /Applications/Insight/Teacher.app/Contents/Resources ».

Si vous diffusez un professeur sur un ordinateur qui n'est pas connecté, le moe sera toujours plein écran.

#### Afficher un écran d'étudiant

Envoyer un écran d'étudiant à d'autres étudiants. Pour ce faire, il suffit de sélectionner l'étudiant en question et de cliquer sur le bouton *Afficher l'étudiant*. Tant que ce bouton est enfoncé, l'étudiant a le contrôle des autres ordinateurs, et son écran s'affiche sur les ordinateurs des autres étudiants de la classe.

#### Dessiner à l'écran

Cette option vous permet de dessiner à l'écran avec un stylo rouge. Appuyez sur le bouton gauche de la souris et déplacez la souris pour tracer une ligne. Pour quitter ce mode, refermez la fenêtre *Dessiner à l'écran* en cliquant sur le X dans le coin supérieur droit de l'écran.

#### Navigation conjointe

Cette fonction permet au professeur d'utiliser l'onglet principal et de faire en sorte que le navigateur activé sur l'ordinateur de l'étudiant accède bien à l'adresse indiquée par le professeur sans qu'une entrée étudiant ne soit nécessaire. La navigation conjointe est prise en charge par Internet Explorer pour les ordinateurs Windows, et Safari est pris en charge pour les ordinateurs Mac.

#### Interrogation des étudiants

Posez des questions Oui/Non ou à choix multiples à partir de la console Insight Professeur. Consulter en temps réel la quantité d'étudiants ayant répondue ainsi que leurs réponses.
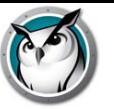

# Test des étudiants

Créer des tests illustrés pouvant contenir jusqu'à 100 questions (.jpg, .png, .gif, .bmp). Les questions des tests peuvent être envoyés de manière aléatoire à un ou plusieurs étudiants et leur suivi est assuré en temps réel. Les enseignants peuvent éventuellement prévoir un temps limite pour l'évaluation, afficher les résultats aux étudiants et exporter les résultats vers un fichier .csv. Les formats possibles des questions sont Vrai/Faux, Choix multiples et Réponse courte.

## Exécuter le programme

Cette option vous permet de lancer une application ou un site Web sur les ordinateurs des étudiants. Elle s'avère très utile pour les jeunes élèves qui éprouvent des difficultés à accéder à une adresse Web donnée ou à lancer une application particulière.

## Contrôle à distance

Prendre le contrôle à distance d'un ou plusieurs étudiants sélectionnés. Cette fonction vous permet d'utiliser à distance la souris et le clavier de l'ordinateur de l'étudiant en question. Avec Insight, vous pouvez même commander à distance un ordinateur lors de l'invite d'ouverture de session.

Pour envoyer la commande *ctrl-alt-del* à un ordinateur en mode de contrôle à distance, cliquez sur la flèche du bouton de contrôle -> Envoyer *ctrl-alt-del* ou sur l'option *Surveiller -> Envoyer ctrl-alt-del*.

En mode Contrôle à distance, la touche Commande du Mac est associée à la touche *Alt* sous Windows et la touche *Option* est associée à la touche *Windows*.

En sélectionnant plusieurs ordinateurs, cela vous permettra de contrôler à distance différents ordinateurs au même moment, tout en pouvant consulter un seul ordinateur dans le groupe. Contrôler plusieurs ordinateurs ne fonctionne que si les ordinateurs sont exactement identiques.

## Visionner tout

Cette fonction vous permet de voir tous les écrans de la salle, sous forme de vignettes de taille réduite, moyenne, large ou extra-large.

Lorsque vous déplacez la souris sur une vignette, l'identifiant de l'étudiant et le nom de l'ordinateur pour cette image s'affichent dans une infobulle. Si l'étudiant a une question, elle apparaît également dans cette infobulle. Si vous laissez le curseur sur cette vignette pendant environ une seconde, la vignette peut s'agrandir. Si vous cliquez avec le bouton droit de la souris sur une vignette, vous obtenez un menu permettant de contrôler cet étudiant.

## Visionner uniquement

Permet aux professeurs de superviser l'ordinateur d'un étudiant en particulier. Lors de cette surveillance, vous verrez tout ce que fait l'étudiant, mais vous ne pourrez commander ni son clavier ni sa souris.

## Disposition de la classe

Les vignettes peuvent être organisées en fonction de la forme de la classe. Chaque vignette est enregistrée avec sa position. Les dispositions peuvent être enregistrées, chargées et verrouillées. Vous pouvez accéder à cette fonction à partir des éléments de *Vignettes* dans le menu *Vue*.Cette fonction n'est pas prise en charge par le WMS Professeur.

## Mode Vignettes (Surveillance)

Afficher simultanément jusqu'à 3 000 vignettes d'étudiant en couleur. L'écran de chaque étudiant s'affiche sous forme de « vignette » sur la console Insight. Les vignettes sont disponibles en 4 tailles et peuvent être redimensionnées. Vous pouvez choisir d'afficher uniquement les étudiants sélectionnés en cliquant sur le bouton *Afficher tout* et en cochant ensuite l'option *Afficher la sélection*.

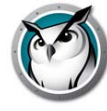

## Agrandir les vignettes

Lorsque vous placez le curseur sur une vignette, la taille de celle-ci augmente immédiatement. Si vous n'appréciez pas cette fonction, vous pouvez la désactiver en cliquant sur le bouton *Afficher tout* et en annulant la sélection de l'option *Agrandir*.

# Écrans doubles

Les écrans doubles sont pris en charge sur la console professeur et le logiciel Étudiant. La consultation des vignettes en écrans doubles affiche un écran divisé.

## Icône d'application/site Web actif

Dans le coin supérieur droit de la vignette, vous pouvez voir apparaître l'icône de l'application et du site web actifs.

## Charger/enregistrer profil

Accessibles à partir du menu *Vue*, les *Profils* permettent d'enregistrer les paramètres du professeur afin de pourvoir les charger rapidement par la suite. Les paramètres suivants sont enregistrés dans le profil :

- Listes des classes
- Disposition des vignettes
- Adresses concernées par la fonction Limiter Internet et état du bouton
- Fonction Limiter programmes et état du bouton
- Restreindre l'accès au Gestionnaire des tâches / Moniteur d'activité sur l'ordinateur de l'étudiant
- Limiter la navigation par adresse IP
- Etat du bouton Limiter impression
- Etat du bouton Limiter USB
- Etat du bouton Muet
- Messages affichés lorsque les écrans sont réinitialisés

## Capture de l'écran de l'étudiant

Enregistrer un écran d'étudiant en tant que fichier graphique régulier. (.jpg ou .bmp) La date, l'heure et l'identifiant de l'étudiant apparaissent dans ce fichier sauvegardé.

## Consulter l'historique Internet

Affiche une liste de recherche des sites Web visités par l'étudiant sélectionné pouvant être enregistré dans un fichier. Cette fonction fonctionne dans tous les navigateurs pris en charge, incluant : Internet Explorer (6.x-9.x) 32 octets, Firefox (3.x-5) et Chrome sont les navigateurs pris en charge sur les ordinateurs Windows. Sur les ordinateurs Mac, à la fois Safari et Firefox (3.x -5) sont les navigateurs pris en charge pour certains sites Web autorisés.

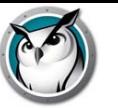

#### Suivi des applications et consultation des frappes

Surveille toutes les frappes d'un ordinateur par un utilisateur quelconque. La taille du fichier de touches dans lequel est enregistré ces renseignements peuvent atteindre 300 ko ou soit environ 300 pages de texte tapé. Les caractères spéciaux peuvent être filtrés, tout comme il est possible d'effectuer une recherche dans le fichier. Cette fonction ne saisira pas les touches saisies dans la boîte de connexion ou de mot de passe. Cette fonction est prise en charge sur tous les ordinateurs Mac et PC fonctionnant avec la version Windows 2000 ou ultérieure. Il est possible d'effectuer une recherche dans ce rapport et d'enregistrer ce dernier dans un fichier.

#### Voir les applications actives sur les ordinateurs des étudiants

Visualiser toutes les applications actives sur un ordinateur d'étudiant et ajouter ces applications aux listes autorisées ou bloquées. Vous pouvez aussi arrêter immédiatement le fonctionnement d'une application à partir de cette boîte de dialogue.

#### Envoyer un message

Envoyer des messages à tous les étudiants, ou à certains d'entre eux. C'est souvent une manière très efficace de remettre au travail un étudiant quelque peu distrait. Le message apparaît dans le coin inférieur droit de l'écran de l'étudiant sur PC, ou dans le coin supérieur droit pour l'étudiant sous Mac. Sous Ubuntu, elle apparaîtra au centre de l'écran.

#### Question d'étudiants

Les étudiants peuvent cliquer sur l'icône Insight et poser une question au professeur. Un point d'interrogation apparaît alors sur leur écran ou leur vignette. L'affichage détaillé vous permet de voir la question de l'étudiant dans la colonne Dernière Question. Dans l'affichage des vignettes, il est possible de voir la question de l'étudiant en déplaçant la souris sur la vignette qui affiche le point d'interrogation.

Le point d'interrogation peut être effacé par le professeur s'il entame une discussion ou s'il clique avec le bouton droit sur la vignette.

#### Messagerie instantanée

Commencer une session de bavardage texte avec un seul étudiant, à partir de la console Professeur.

#### Sélectionner un étudiant de manière aléatoire

Cette fonction permet au professeur de faire en sorte que Insight sélectionne au hasard un étudiant. Il s'agit là d'un moyen amusant de faire participer les étudiants au cours.

## Écrans vierges

Réinitialiser le contenu de tous les écrans des étudiants sur votre canal et de bloquer les écrans et les souris des étudiants. Cette fonction est utile si vous souhaitez donner votre cours sans être interrompu ni distrait par des étudiants en train de jouer sur leur ordinateur, ou si vous devez rapidement gagner leur attention. Le message peut être personnalisé à partir du menu Préférences. Tout en réinitialisant l'écran, vous pouvez circuler dans tout message déjà créé, en sélectionnant un autre message dans la liste. Le message peut aussi être personnalisé pour chacun des étudiants en incluant les variables suivantes dans l'écran de réinitialisation du message :

%nom de l'étudiant%

%nom de connexion%

%nom de l'ordinateur%

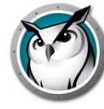

## Restreindre la navigation Web de l'étudiant

Désactiver temporairement l'accès pour tous ou certains étudiants sélectionnés au Web dans tous les navigateurs.\*

Dans la boîte de préférences, vous pouvez choisir entre bloquer…

- Toute l'activité Web
- Autoriser certains sites Web
- Bloquer certains sites Web

Cette fonction doit être configurée dans la boîte de dialogue Préférences puis activée en cliquant sur le bouton Limiter Web ou sur l'option du menu.

Les listes d'autorisations et de blocage reconnaissent les symboles « \* » et « ? », ce qui facilite la limitation de certains types de sites.

Lorsque l'Internet est désactivé, une icône s'affiche pour l'indiquer sur les ordinateurs du professeur et des étudiants.

Si un étudiant essai de naviguer dans un site Web non autorisé, un site Web montrant la liste de sites autorisés pourrait s'afficher; ils peuvent être rendus disponibles en cliquant sur un lien menant aux sites approuvés.

Remarque\* : Internet Explorer (6.x-9.x) 32 octets, Firefox (3.x-5) et Chrome sont les navigateurs pris en charge sur les ordinateurs Windows. Sur les ordinateurs Mac, à la fois Safari et Firefox (3.x -5) sont les navigateurs pris en charge pour certains sites Web autorisés. Bloquez tous le travaux dans tous les navigateurs Web.

## Limiter l'accès aux applications sur les ordinateurs des étudiants

Désactiver temporairement tout ou une partie de l'accès des étudiants à certaines applications. Cette option doit être configurée dans la boîte de dialogue *Préférences* , puis activée en cliquant le bouton ou l'option de menu *Restreindre les applications*. Les étudiants ne peuvent contourner cette fonction en renommant simplement l'application puisque le nom du programme interne est utilisé.

# Désactiver les imprimantes des étudiants

Désactiver temporairement l'intégralité ou une partie des imprimantes des étudiants. Une fois les imprimantes désactivées, les étudiants ne pourront plus imprimer jusqu'à ce que vous leur rendiez l'accès.

## Restrictions de lecteur

Restreint la capacité de l'étudiant à accéder aux clés USB et aux lecteurs CD-ROM/DVD. Les claviers et les souris USB ne seront pas affectés. Cette fonction est prise en charge sur tous les ordinateurs Mac et PC fonctionnant avec la version Windows 2000 ou ultérieure.

# Limiter l'accès au Gestionnaire des tâches (PC) ou au Moniteur d'activité (Mac)

Cette option est activée ou désactivée selon que la fonction a été choisie préalablement dans l'installation Professeur. Si elle est sélectionnée lors de l'installation, vous pouvez restreindre la possibilité de l'étudiant à exécuter le Gestionnaire de tâches ou la Surveillance d'activité en cochant l'option concernée dans l'onglet Étudiant de la boîte de dialogue *Préférences*.

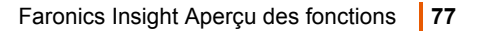

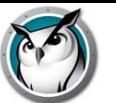

#### Avertissement sur les mots bannis

Les professeurs sont avertis si un étudiant tape un mot présent dans une liste de mots bannis. Une icône d'avertissement s'affiche sur la vignette de l'étudiant et en déplaçant votre souris au-dessus de l'icône, le mot banni apparaît. La liste de mots bannis est précisée en cliquant sur le menu Préférences, dans l'onglet Alertes de frappe.

## Écoute audio et diffusion

Écoutez les micros des étudiants et diffuser aux étudiants à partir du micro du professeur.

L'audio peut aussi être diffusée aux ordinateurs des étudiants lorsque le professeur diffuse l'écran d'un étudiant. Activer cette fonction en cliquant sur le menu *Démonstration*, et cliquez ensuite sur *Activer le micro du professeur*.

Si vous aimeriez écouter le micro d'un étudiant et un bavardage audio avec cet étudiant, cliquez sur le menu Surveillance et cochez *Activer le micro du professeur (pendant le contrôle)*.

Remarque : Écouter de l'audio sur un ordinateur Mac étudiant ne fonctionnera que sur la version OSX v10.5 et ultérieure.

## Sourdine

Couper le son sur les ordinateurs des étudiants. Utilisez pour ce faire le bouton *Sourdine* ou le menu *Sourdine haut-parleurs étudiant* sous le menu *Restreint*.

## Distribution vidéo multidestinataires et Lecture

Transfert des vidéos provenant des ordinateurs d'étudiants de façon efficace en diffusant un fichier vidéo vers les ordinateurs d'étudiants et en synchronisant les contrôles de lecture. Pour les PC, Windows MediaPlayer et les codecs appropriés doivent être installés sur les ordinateurs professeur et étudiant pour que les vidéos puissent jouer. Sur les ordinateurs Mac, toute vidéo peut être jouée en utilisant Quicktime.

Si une vidéo ne joue pas correctement, assurez-vous que les derniers codecs pour ce type de fichier ont été installés.

## Suivi de l'alimentation de la pile de l'ordinateur portable

Surveille l'état de la pile sur un ordinateur portable ou iPod. Si l'autonomie résiduelle descend sous les 50 %, une icône jaune s'affiche. Si l'autonomie résiduelle atteint 20 %, une icône rouge s'affiche. Le pourcentage restant et l'état de l'alimentation sont également accessibles dans le menu Propriétés.

## Arrêt, fin de session, redémarrage

À partir de la console Professeur, vous pouvez terminer une session, arrêter les ordinateurs des étudiants ou les redémarrer.

## Connexion à distance

À partir de la console Professeur, vous pouvez vous connexion à distance dans un ordinateur Windows, à condition que l'utilisateur possède un mot de passe et que l'écran de bienvenue n'est pas affiché. Il s'agit de l'écran affichant les icônes correspondants aux derniers utilisateurs s'étant connectés avec succès, plutôt que de demander à l'étudiant de saisir à nouveau son nom. La connexion sur l'écran d'accueil n'est habituellement pas disponible sur des ordinateurs faisant partie d'un domaine réseau, mais il s'agit de l'écran par défaut de la plupart des ordinateurs faisant partie d'un groupe de travail. Vous pouvez modifier ce comportement des ordinateurs, si désiré. Les étapes manuelles de modification de l'écran d'accueil vers l'écran du nom et mot de passe par défaut sont différents sur XP, comparativement à Vista et Windows 7 :

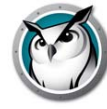

# **XP**

- 1. En tant qu'utilisateur possédant des droits administrateur, ouvrez l'option Comptes utilisateurs dans le Panneau de configuration.
- 2. Cliquez sur Changer la façon dont les utilisateurs se connectent et se déconnectent.
- 3. Effacer l'option de la case à cocher « Utiliser l'écran d'accueil .»

## **Vista et Windows 7**

En tant qu'utilisateur possédant des droits administrateur, ouvrez Politique de sécurité locale dans les outils administratifs du Panneau de configuration.

Rendez-vous aux paramètres de sécurité -> Politiques locales-> Options de sécurité.

Dans le volet de droite, trouvez la politique « Connexion interactive : Ne pas afficher le nom du dernier utilisateur » et activez cette politique.

Remarque : La connexion à distance n'est pas prise en charge sur les ordinateurs Étudiants Mac ou Ubuntu.

## Arrêt des ordinateurs des étudiants

Fermer une session, redémarrer ou arrêter tous les ordinateurs des étudiants.

Cette fonction peut connaître quelques problèmes sur les ordinateurs sous Windows 9x. Microsoft précise qu'elle peut ne pas fonctionner avec certains périphériques. Bien qu'elle ait été testée avec succès sur des ordinateurs Compaq, Dell et IBM, elle peut ne pas arrêter correctement toutes les marques ou tous les modèles d'ordinateur sous Windows 98 ou ME. (Consultez l'article Q220706 de la Base de connaissances de Microsoft.)

## Mise à jour à distance

Une fois qu'un étudiant a été installé sur un ordinateur, vous pouvez effectuer une mise à jour à distance pour ces étudiants, à partir de la console Professeur. Pour plus de détails sur cette fonction, veuillez vous reporter à la section « Mise à jour à distance de Faronics Insight » dans le guide d'installation.

## Mise en marche ou Wake-On-LAN

Si vos ordinateurs d'étudiants sont configurés pour profiter de la technologie Wake-On-Lan, Insight Professeur peut d/marrer tous les ordinateurs d'étudiants.

La plupart des ordinateurs sont fournis avec l'option Wake-On-LAN désactivée dans le BIOS, et vous devez donc aller dans la configuration BIOS au moment de l'initialisation et l'activer.

la version du système Wake-On-LAN sous Apple permet d'activer un Mac en veille, mais ne le mettra pas sous tension s'il est hors tension.

# Suivi de la sécurité

L'outil de surveillance de la sécurité Insight est désormais accessible en cliquant sur la fenêtre *Afficher la fenêtre d'état*. Cette fonction affiche l'intégralité du trafic de Insight, ce qui vous permet d'identifier toute activité Insight non autorisée.

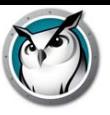

Vous pouvez aussi exécuter la nouvelle fonction *SecurityMonitor.exe*, qui se trouve dans le répertoire Utilities du fichier téléchargé, pour enregistrer toutes les activités Insight dans un fichier et filtrer les messages en fonction de leur type ou du professeur.

## Mode sécurisé

Insight peut être configuré de telle sorte à exiger un mot de passe pour l'accès à la console. Le mot de passe doit correspondre à celui introduit lors de l'installation de l'ordinateur étudiant. Veuillez consulter la section « Installation de Faronics Insight en mode sécurisé » dans le *Faronics Insight Guide d'utilisateur* (users.pdf).

## Commandes sécurisées

Faronics Insight tente d'empêcher les étudiants de charger le logiciel ou le déranger la classe.

## Curseur plus visible

Pour permettre aux étudiants de mieux voir le curseur du professeur, un gros curseur rouge s'affiche sur les écrans des étudiants. Ce curseur a la même forme que le curseur réel, mais il est quatre fois plus grand et de couleur rouge vif.

## Compatibilité NetWare

Si l'ordinateur utilise un logiciel client NetWare, Faronics Insight utilisera toujours l'identifiant NetWare à la place de l'identifiant Microsoft.

## Compatibilité Multicast

L'un des avantages du protocole TCP/IP est la présence de la fonction Multicast. Cette fonction permet au réseau de conserver le trafic Insight en local entre les ordinateurs et les sous-réseaux Insight. Parce que certains routeurs réseau ou interrupteurs ne prennent pas en charge la fonction Multidestinataires, cette option est désactivée par défaut; par contre, elle peut être activée aisément dans le menu *Préférences*, dans l'onglet *Réseau.*

## Groupage de canaux

Le professeur peut contrôler tout canal particulier ou regrouper tous les nombres de canaux ensemble, en les contrôlant simultanément. Par défaut, les Professeurs sont installés sans avoir la capacité de changer leur canal. Pour obtenir de l'aide pour activer cette option vous permettant de modifier leur canal d'accueil, de même que pour voir différents canaux dans la commande de groupement, veuillez communiquer avec votre administrateur Insight. Les informations vous permettant de savoir comment activer cette option se trouve dans le *Faronics Insight Guide d'installation* (install.pdf).

## Actualiser la liste

Cette option, ou le raccourci F5 sur un PC ou *command+r* sous Mac permet d'actualiser la liste des étudiants et de voir les nouveaux étudiants qui sont entrés tardivement dans la salle. Cette situation se produit à toutes les trois minutes.

## Devenir un ordinateur Étudiant

Si vous souhaitez convertir provisoirement l'ordinateur du professeur en ordinateur d'étudiant, vous pouvez le faire depuis la console. Cliquez sur *Administrer*, puis sur *Devenir un ordinateur Étudiant*. L'ordinateur restera un ordinateur étudiant jusqu'à ce qu'il soit redémarré ou que l'utilisateur se soit déconnecté.

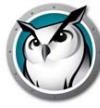

## Retirer les étudiants sélectionnés de la classe

Cette fonction désactive temporairement le logiciel Insight sur les machines des étudiants sélectionnés. Le logiciel est réactivé lorsque l'étudiant ouvre une nouvelle session sur cet ordinateur, ou lorsque vous utilisez l'option *Ajouter l'étudiant sélectionné en classe* sur cet ordinateur.

Lorsque l'ordinateur d'un étudiant a été désactivé, il apparaît toujours dans la liste, mais muni d'un symbole Stop à l'écran. Ce symbole rappelle au professeur que cet étudiant n'est pas contrôlé par Insight.

Changer le nom affiché de l'ordinateur

Cette option ne modifie pas le nom actuel de l'ordinateur. Toutefois, elle propose l'affichage d'un autre nom dans le champ Nom de la machine de Insight. Sur Windows, si vos ordinateurs n'ont pas de désignations claires, vous pouvez utiliser cette option de menu pour mieux désigner vos ordinateurs (p. ex. « Rangée 1 Colonne 5 »).

Sur Mac, un utilitaire Setname peut modifier les noms; il est rendu disponible par le soutien technique. Le nom qui apparaît pour un étudiant Mac est contrôlée par un fichier appelé /Library/Preferences/com.insight.student.config.plist. Le script écrira ce fichier en utilisant le nom fourni, ou si aucun nom n'est fourni, il affichera le nom comme étant le ComputerName actuel, comme affiché dans le volet Préférences de partage. Pour obtenir un effet, le script doit être exécuté comme une racine.

Par exemple, pour modifier un ordinateur étudiant Mac à « Library 1 » :

sudo setname « Library1l »

Un autre exemple – configurer le nom de l'affichage avec le nom de l'ordinateur :

sudo setname

Vous devrez actualiser votre console Professeur pour consulter un changement de nom.

# Mise à jour Insight pour les étudiants sélectionnés

Cette option peut être utilisée pour installer rapidement une nouvelle version du logiciel Insight sur les ordinateurs de certains étudiants. Pour activer cette fonction, reportez-vous au *Faronics Insight Guide d'installation* (install.pdf) pour de plus amples informations.

# Modifier le canal de l'étudiant à partir de la Console

Modifier les canaux des étudiants à partir de la console Professeur. Cette fonction doit être activée par un administrateur disposant de l'utilitaire *EnableChannelSelect.exe*. Pour obtenir plus de renseignements sur cette fonction, se reporter au *Faronics Insight Guide d'installation* (install.pdf).

# Nom de l'étudiant accessible depuis Active Directory

Insight affiche normalement l'identifiant Windows ou Novell. Par contre, si le nom de l'étudiant est disponible dans Active Directory, il s'affiche dans la colonne Identifiant.

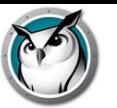

## Configuration de la barre d'outils

La barre d'outils peut être personnalisée par le biais du menu *Vue* -> *Configurer la barre d'outils*. Sur PC, elle peut également être configurée en maintenant enfoncée la touche « *alt* » tout en déplaçant les boutons ou en les supprimant en les déplaçant de la barre de boutons. Vous pouvez également réinitialiser la barre d'outils à sa configuration par défaut dans la fenêtre *Personnaliser la barre d'outils*.

Si la barre contient plus de boutons que l'écran ne peut en afficher, ils sont accessibles par le biais de la flèche « >> » située dans le coin supérieur droit de la barre d'outils.

## Mode Kiosque pour l'ordinateur Professeur

La console Insight du professeur peut être exécutée de sorte à en empêcher la réduction ou la fermeture. Pour exécuter la console Insight en mode Kiosque, consultez le *Faronics Insight Guide d'installation* (install.pdf).

## Page de propriétés

La page de propriétés est un outil particulièrement utile lorsqu'il s'agit de savoir quel professeur est actif sur un ordinateur étudiant donné. Elle affiche également l'autonomie résiduelle et l'état de la charge.

## Préférences

Les préférences configurent le fonctionnement de Insight. Se reporter à la section « InsightConfiguration des préférences » pour plus de renseignements.

REMARQUE : l'administrateur système qui a configuré Insight sur votre réseau a vraisemblablement optimisé ces réglages lors de l'installation. Il peut être souhaitable de consulter cette personne avant de procéder à une quelconque modification des préférences.

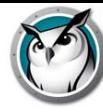

# **Utilisation du Préparateur de test sur une autre machine**

Les professeurs peuvent préparer leurs tests sur leur ordinateur personnel ou sur un autre ordinateur du réseau de l'école.

Pour créer les tests sur un ordinateur autre que celui sur lequel la version de Insight pour l'enseignant est installée, suivez les consignes suivantes :

- 1. Dans Poste de travail, accédez à C:\Program Files\Insight Sur les ordinateurs Mac, naviguez jusqu'à Applications\Insight\Testing.
- 2. Sur les ordinateurs Windows, copiez le répertoire Testing vers une clé USB, un CD ou un disque réseau. Sur les ordinateurs Mac, copiez le fichier Testbuilder.app.
- 3. Sur les ordinateurs Windows, collez le répertoire Testing à partir de la clé USB, un CD ou un disque réseau vers n'importe quel ordinateur sous Windows. Sur les ordinateurs Mac, collez le fichier *Testbuilder.app* n'importe où.
- 4. Sur les ordinateurs Windows, cliquez deux fois sur *Testbuilder.exe* pour lancer le Préparateur de test Insight. Sur les ordinateurs Mac, cliquez deux fois sur *Testbuilder.app*.
- 5. Créez un test.
- 6. Enregistrez le test.
- 7. Copiez les tests enregistrés (fichiers .lst) vers le dossier c:\Program Files\Insight\Testing pour Windows ou dans le dossier Applications\Insight\Testing pour Mac.
- 8. Parcourez l'arborescence pour accéder au nouveau test et envoyez-le aux étudiants à partir de la console Insight Professeur.

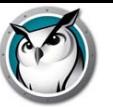

Avec un outil aussi puissant que Insight, il y a toujours un risque d'abus. Un étudiant peut être tenté de charger le logiciel du professeur et perturber le cours.

Il existe trois manières de traiter ce type d'abus.

- 1. Définir un code de conduite de l'école, surveiller et faire appliquer ce code.
- 2. Installer Faronics Insight en mode sécurisé Active Directory. Les professeurs devront appartenir au domaine « Insight Professeurs » afin de gérer les ordinateurs des étudiants. (Méthode recommandée)
- 3. Installez Faronics Insight en mode Sécurisé. Vous aurez besoin d'un mot de passe.

## Système de surveillance

Le système de surveillance est également disponible dans le répertoire des utilitaires de Insight téléchargé. Cette application tourne sur n'importe quel PC et génère un journal de l'activité Insight, y compris l'installation ou la désinstallation d'un programme Insight quelconque.

Cet utilitaire a permis à de nombreuses écoles d'identifier très rapidement les étudiants contrevenant au code de conduite en vigueur dans la classe.

Vous avez désormais accès aux données de la fonction Contrôle de sécurité en cliquant sur *Afficher* puis sur *Fenêtre d'état*. Dès que les professeurs effectuent une action, les messages de sécurité s'affichent.

Les étudiants qui téléchargeaient et installaient une version démo de Insight présentaient le plus gros problème de sécurité sur les versions antérieures. À partir de la version *Insight v6.1*, la version démo ne peut interagir avec la version complète.

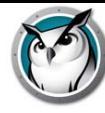

# **Insight Préférences de configuration**

La boîte de dialogue Préférences contient les réglages pour les administrateurs et les professeurs. Voici les réglages qu'un professeur pourrait souhaiter modifier :

Plein écran ou En fenêtre

- L'option Plein écran affiche l'écran du professeur sur les écrans des étudiants et désactive leur clavier et leur souris.
- L'option En fenêtre fait apparaître l'écran du professeur sur l'écran des étudiants dans une fenêtre pouvant être redimensionnée. Cette option NE désactive PAS le clavier et la souris des étudiants.

Affiche les écrans en double

Active la prise en charge des écrans doubles sur la console du professeur et de l'étudiant.

Message en cas de réinitialisation de l'écran

Permet au professeur de définir un message qui apparaîtra lorsque les écrans des étudiants seront réinitialisés.

#### Sons

Permet au professeur d'éteindre l'avertissement sonore qui joue lorsque le bouton Diffusion professeur ou la Diffusion étudiant est enfoncé.

Restreindre l'accès au Gestionnaire des tâches / Moniteur d'activité sur l'ordinateur de l'étudiant

Si cette option est activée, le Gestionnaire des tâches sur PC et le Moniteur d'activité sur Mac seront désactivés. Cela permet d'éviter tout piratage et toute perturbation de Insight.

## Adresse IP restreinte et navigation En Privée d'Internet Explorer

Certains étudiants utilisaient la navigation par adresse IP afin de contourner les fonctions de restriction Web de Insight. Si cette option est sélectionnée, les étudiants ne pourront pas accéder aux sites en introduisant directement leur adresse IP. (par ex. : http://70.235.50.6)

Insight restreint aussi la fonction de navigation privée d'Internet Explorer.

## Restriction Web

Lorsque la fonction de restriction d'accès au Web est activée, il est possible de définir s'il convient de…

- Bloquer toute la navigation sur le Web
- Autoriser uniquement certains sites Web
- Bloquer certains sites Web

Liste des sites Web pouvant être enregistrés et téléchargés. Les caractères de remplacement « \* » et « ? » peuvent être utilisés. Sur les ordinateurs Étudiants Windows, le Web peut être restreint sur Windows Internet Explorer, Firefox et Chrome. Sur les ordinateurs Mac, le Web peut seulement être restreint lorsque les étudiants utilisent Safari.

# Restrictions des logiciels

Lorsque la fonction de restriction d'accès aux applications est activée, il est possible de définir s'il convient de…

- Autoriser uniquement certaines applications
- Bloquer certaines applications

Les applications peuvent être ajoutées dans la liste des applications autorisées ou bloquées en cliquant sur le bouton Ajouter de la fenêtre Préférences ou en affichant les programmes actifs sur les ordinateurs des étudiants. La fenêtre Préférences affiche les applications actives sur l'ordinateur du professeur.

Les listes d'applications peuvent être enregistrées et téléchargées.

# Afficher l'icône de l'application actuelle sur les vignettes

Lorsqu'elle est activée, cette fonction fait apparaître l'application active sur l'ordinateur des étudiants sous forme d'une icône affichée dans le coin supérieur gauche de la vignette.

# Afficher l'icône du dernier site visité sur les vignettes

Lorsqu'elle est activée, cette fonction affiche le dernier site Web consulté par l'étudiant sous la forme d'une icône affichée dans le coin supérieur droit de la vignette.

# Chemin complet du répertoire Insight sur les ordinateurs des étudiants

Permet au professeur de définir l'emplacement par défaut des fichiers des étudiants. Cet emplacement peut se trouver sur le disque dur ou sur un lecteur réseau.

# Restrictions de lecteur

Précise les types de lecteurs devant être bloqués lorsque vous cliquez sur le bouton Restriction des lecteurs.

# Alertes de frappe

Créer, enregistrer et charger des listes de mots qui alertent le professeur si un de ceux-ci est tapé par un étudiant. Chaque mot devrait être séparé par un retour (enter).

Remarque : Il existe des options supplémentaires, comme l'onglet Réseau, qui sont décrites dans le Guide d'installation et qui ne doivent être modifiées que par un administrateur système.